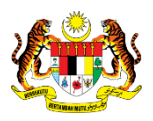

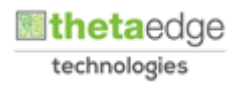

# SISTEM PERAKAUNAN AKRUAN KERAJAAN NEGERI (iSPEKS)

# USER MANUAL

# Penyediaan Gadaian Perumahan (Pinjaman Kakitangan)

Untuk

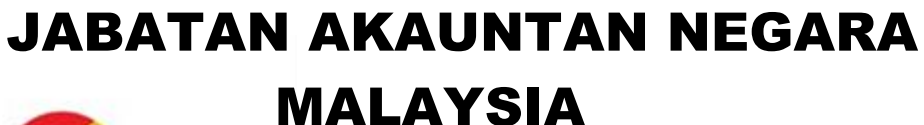

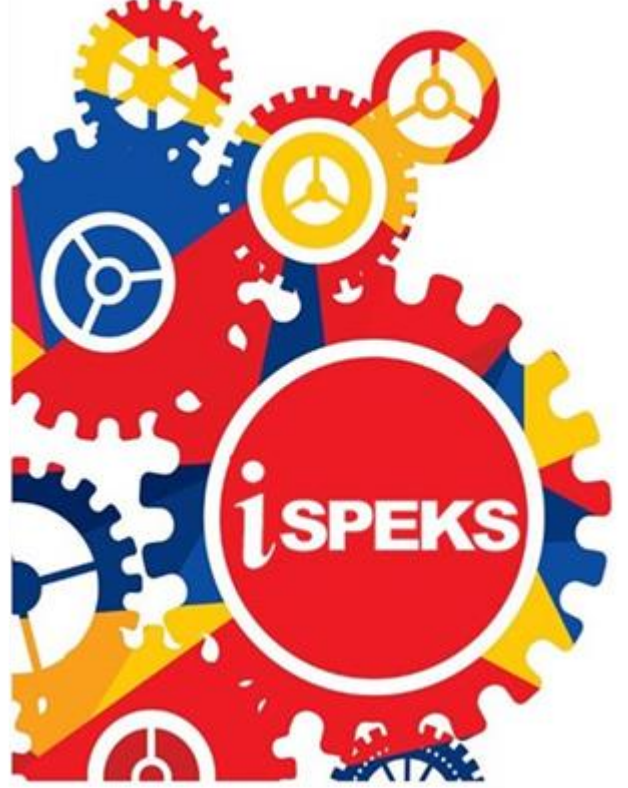

**TERHAD** 

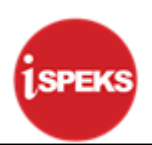

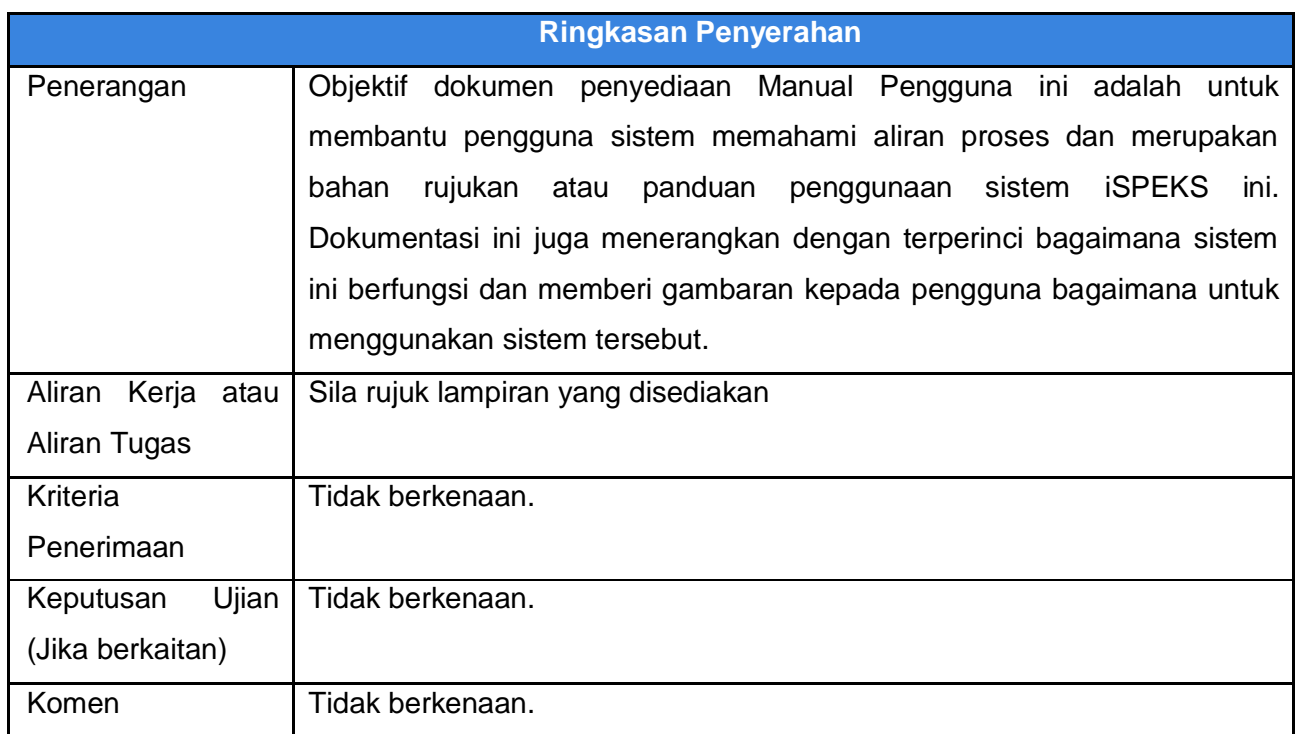

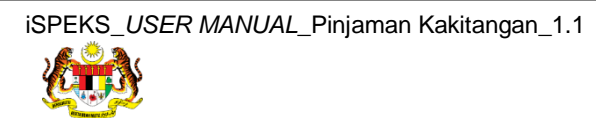

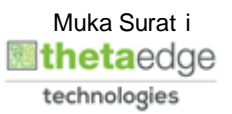

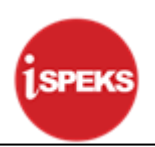

#### **Pentadbiran dan Pengurusan Dokumen**

#### **Semakan Dokumen**

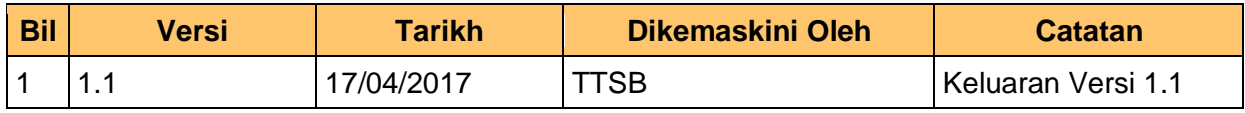

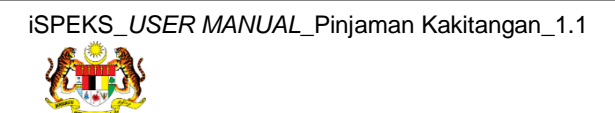

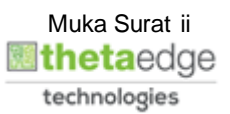

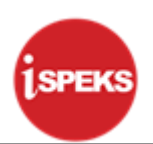

# **ISI KANDUNGAN**

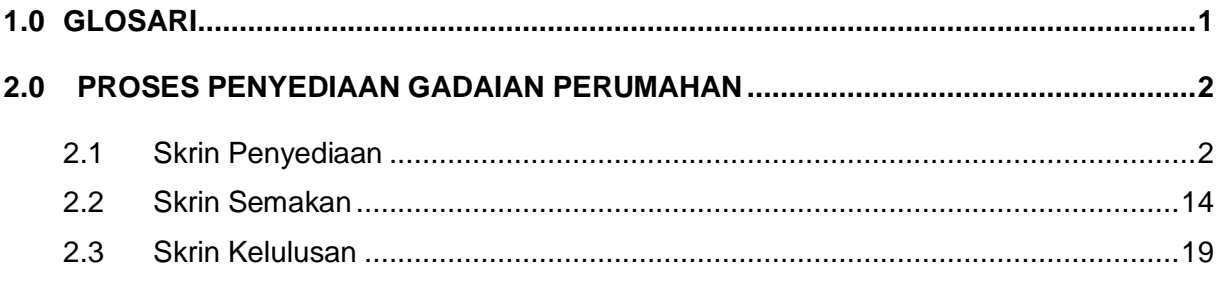

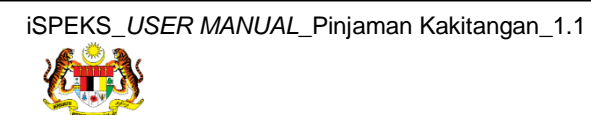

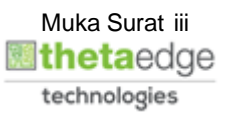

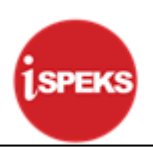

# <span id="page-4-0"></span>**1.0 GLOSARI**

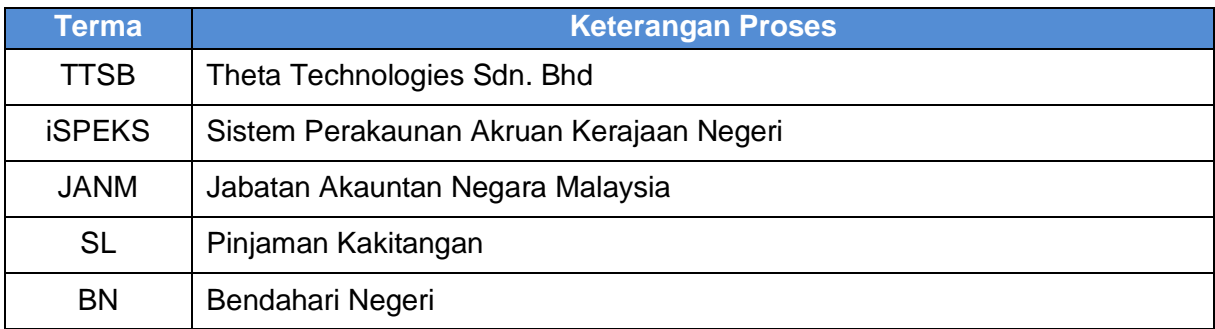

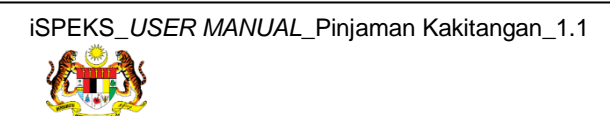

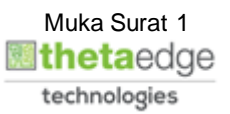

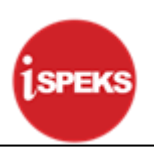

#### <span id="page-5-0"></span>**2.0 PROSES PENYEDIAAN GADAIAN PERUMAHAN**

Skrin ini membenarkan pengguna di peringkat BN sebagai Pegawai Penyedia untuk membuat kemasukan maklumat gadaian perumahan. Sebelum membuat proses Penyediaan Gadaian Perumahan, proses Permohonan Pinjaman Perumahan perlu dilakukan terlebih dahulu. Selepas permohonan dibuat, pengguna perlu mendapatkan persetujuan di proses Surat Setuju Terima.

Selepas itu, proses Penyediaan Surat Perjanjian kepada peminjam.Skrin Penyediaan Gadaian Perumahan wajib diisi selepas permohonan pinjaman perumahan diluluskan. Pinjaman kenderaan dan komputer tidak perlu maklumat gadaian.

#### <span id="page-5-1"></span>**2.1 Skrin Penyediaan**

**1.** Skrin **Log Masuk** Dipaparkan.

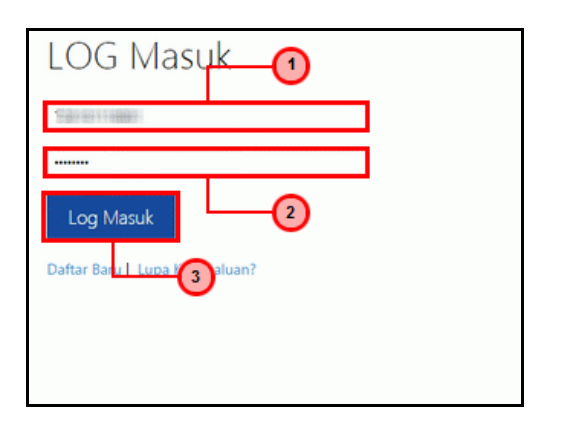

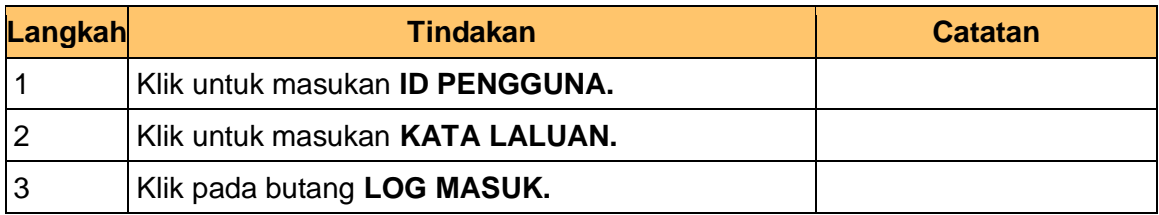

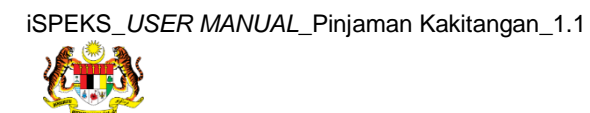

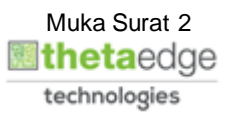

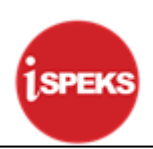

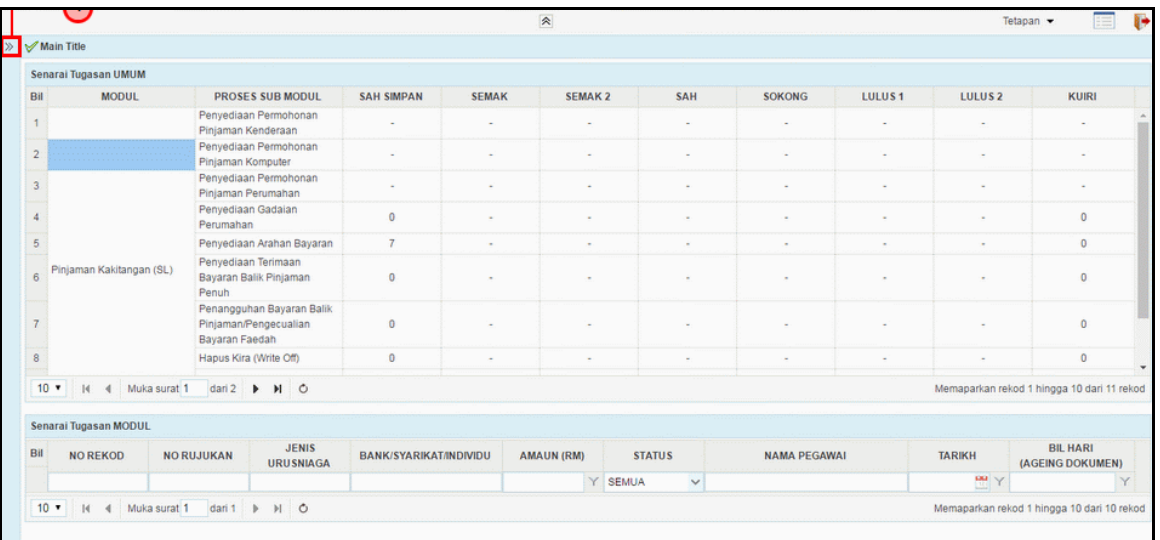

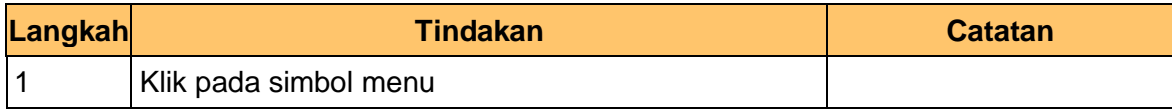

# **3.** Skrin **Senarai Tugasan** Dipaparkan.

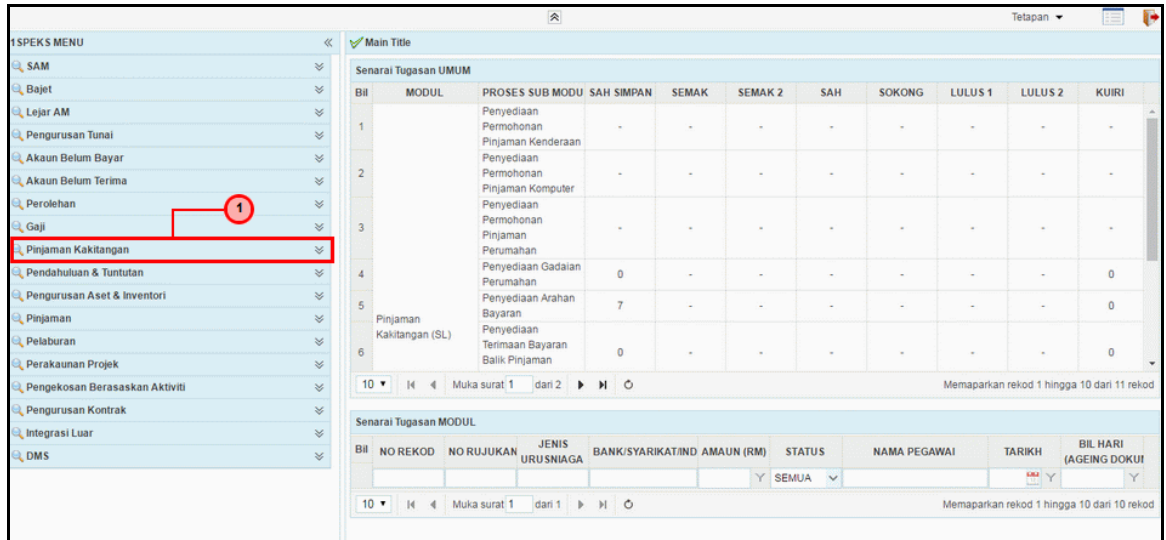

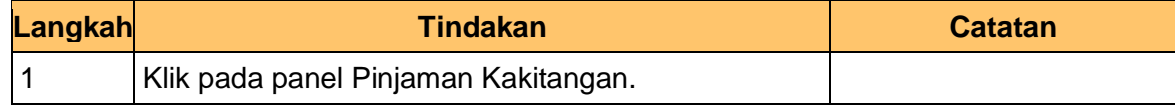

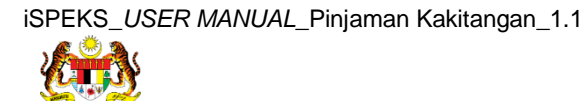

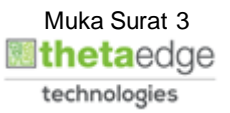

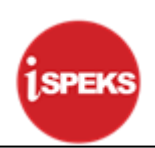

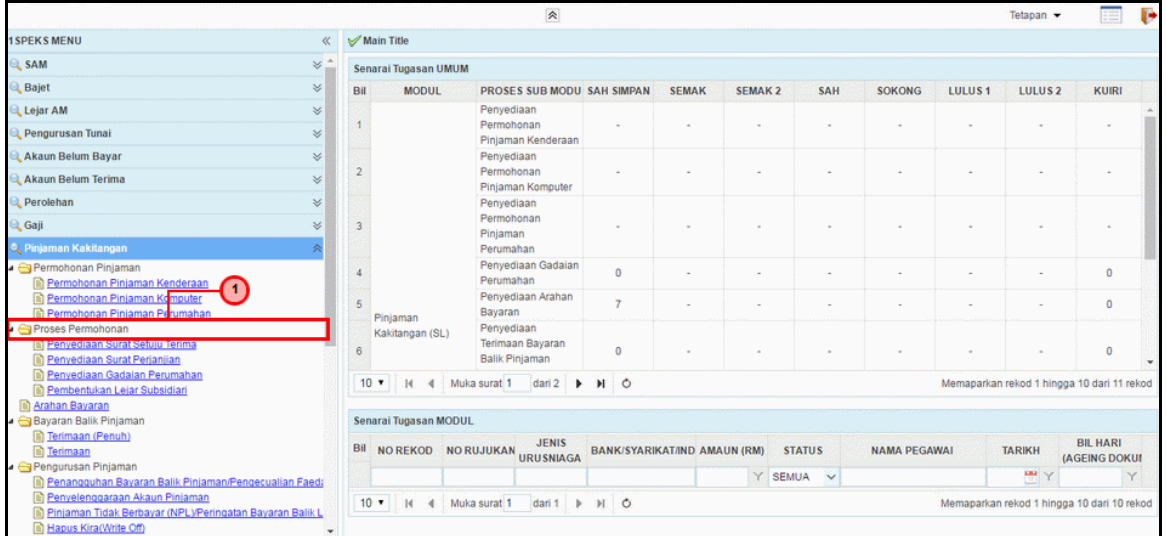

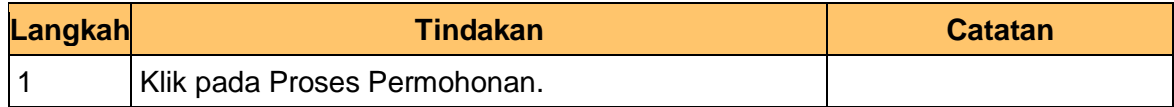

#### **5.** Skrin **Senarai Tugasan** Dipaparkan.

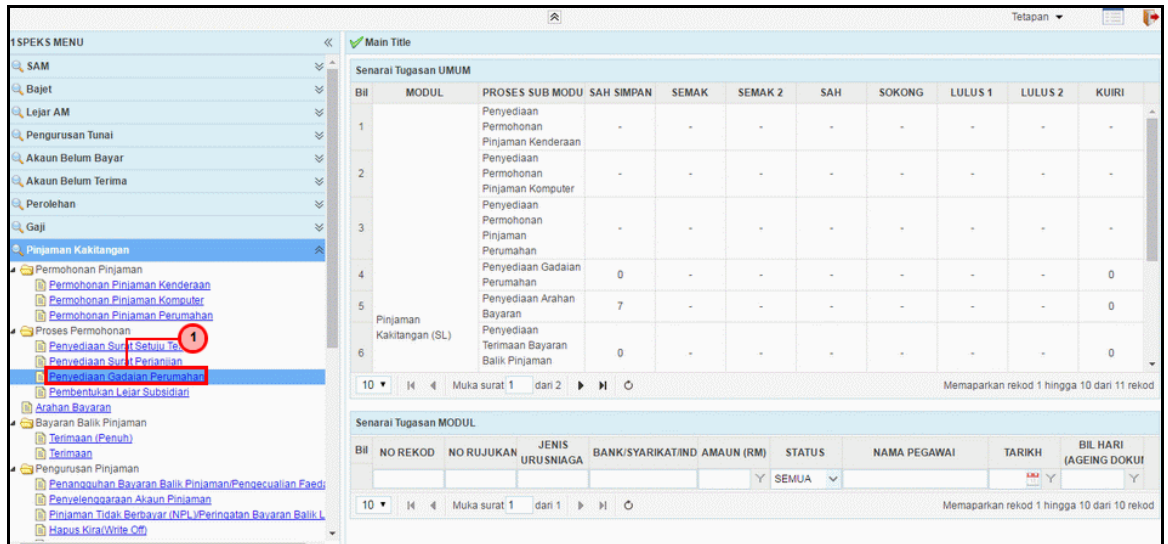

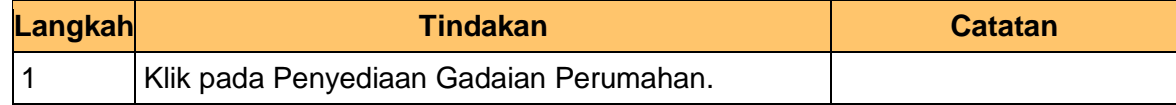

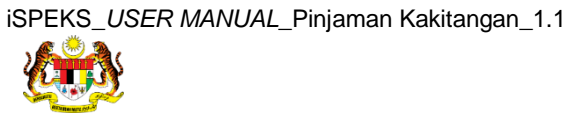

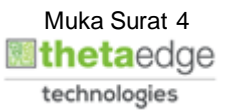

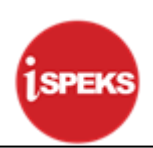

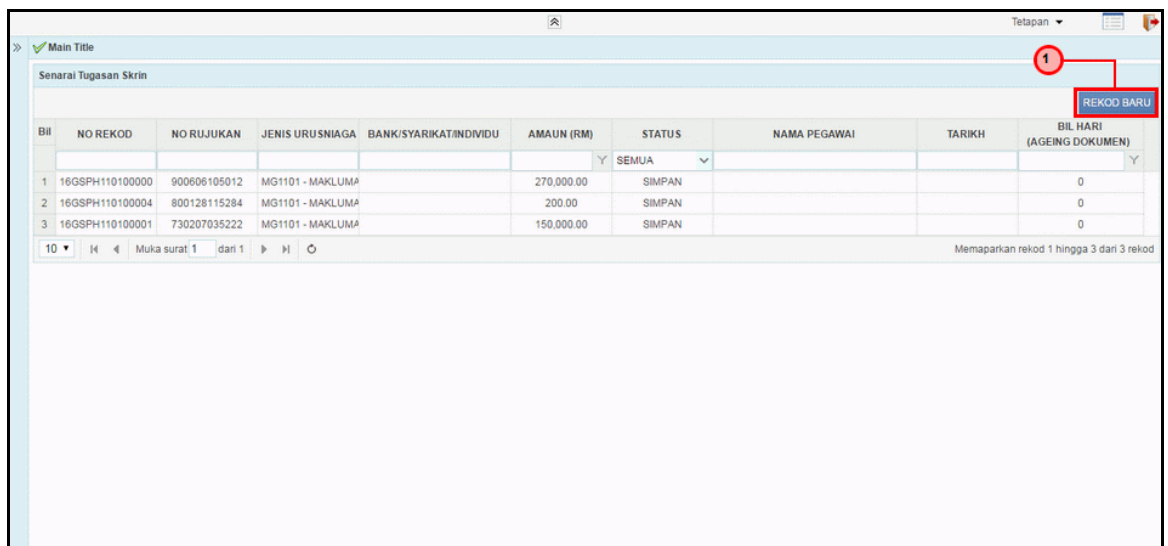

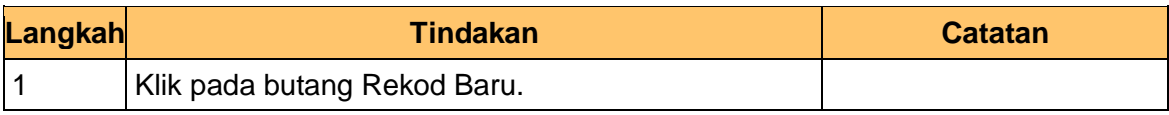

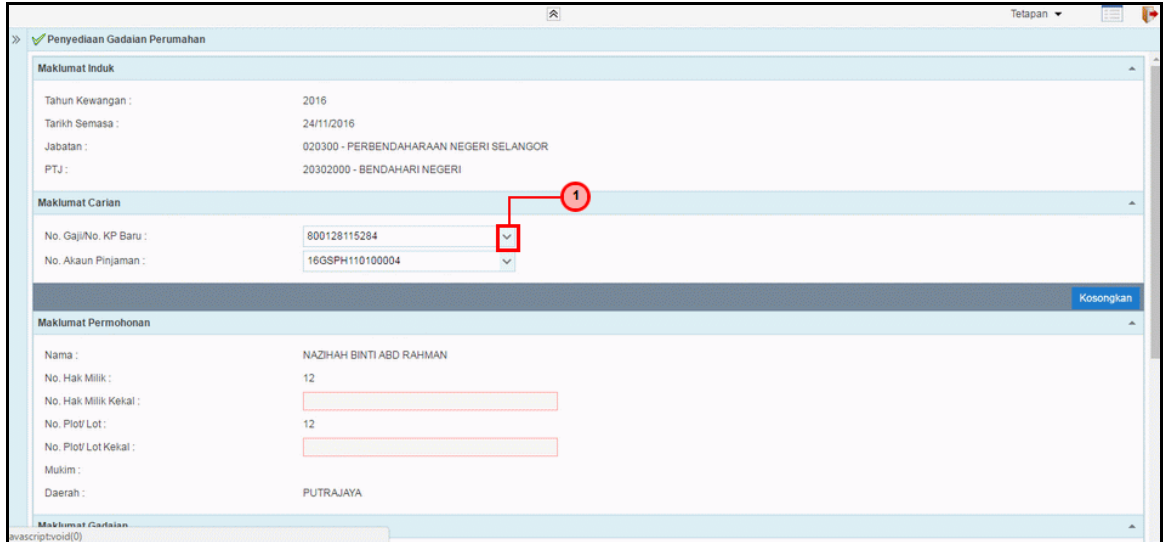

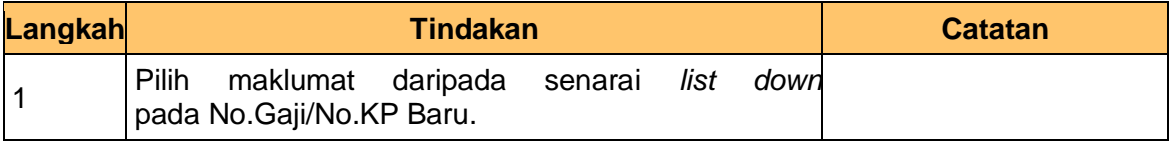

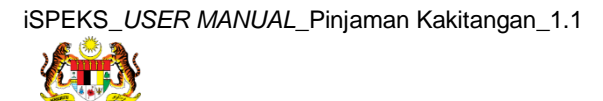

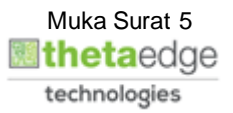

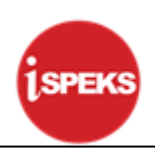

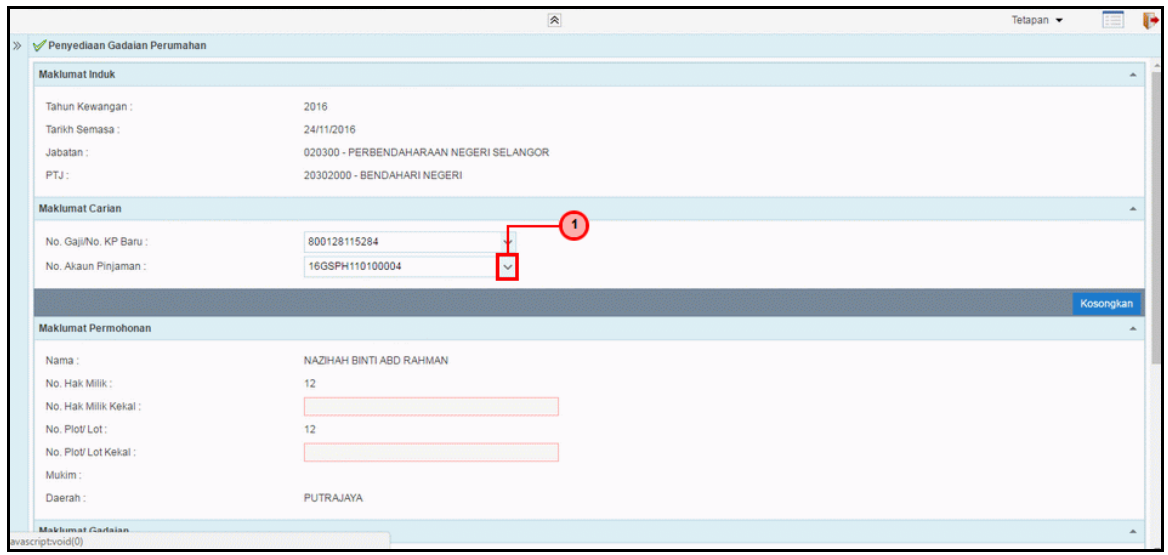

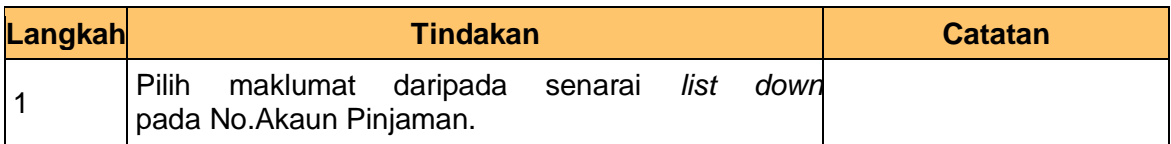

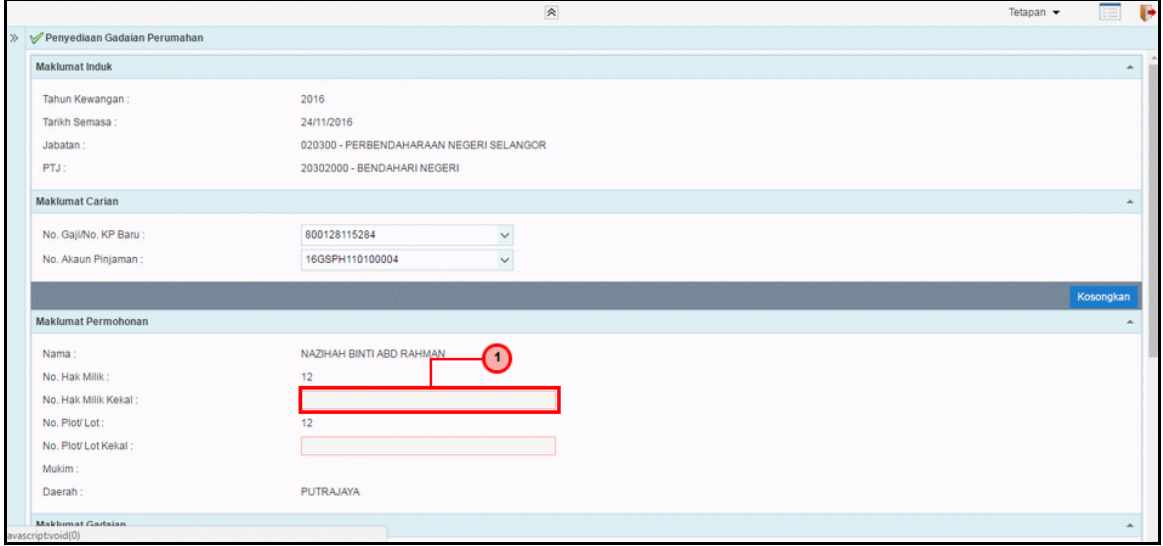

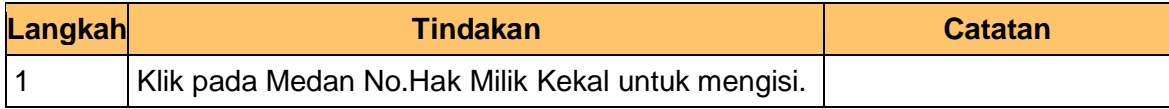

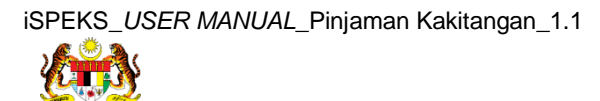

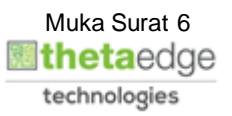

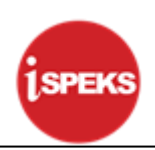

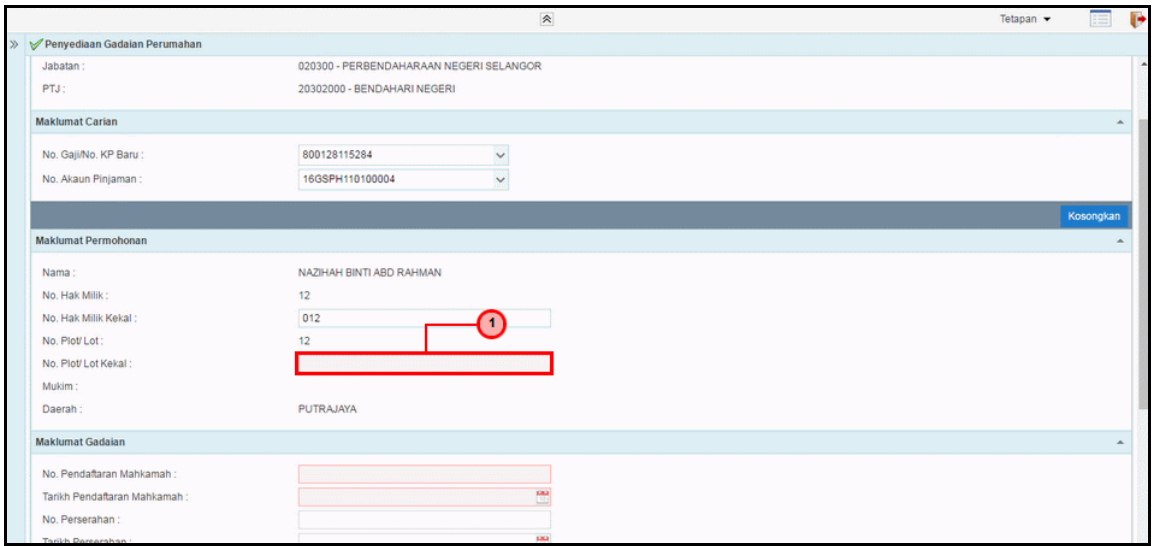

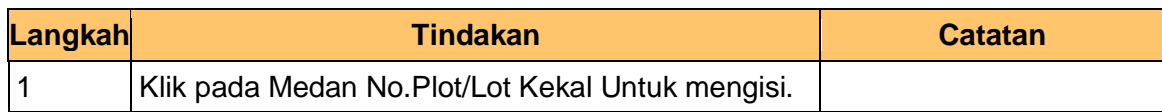

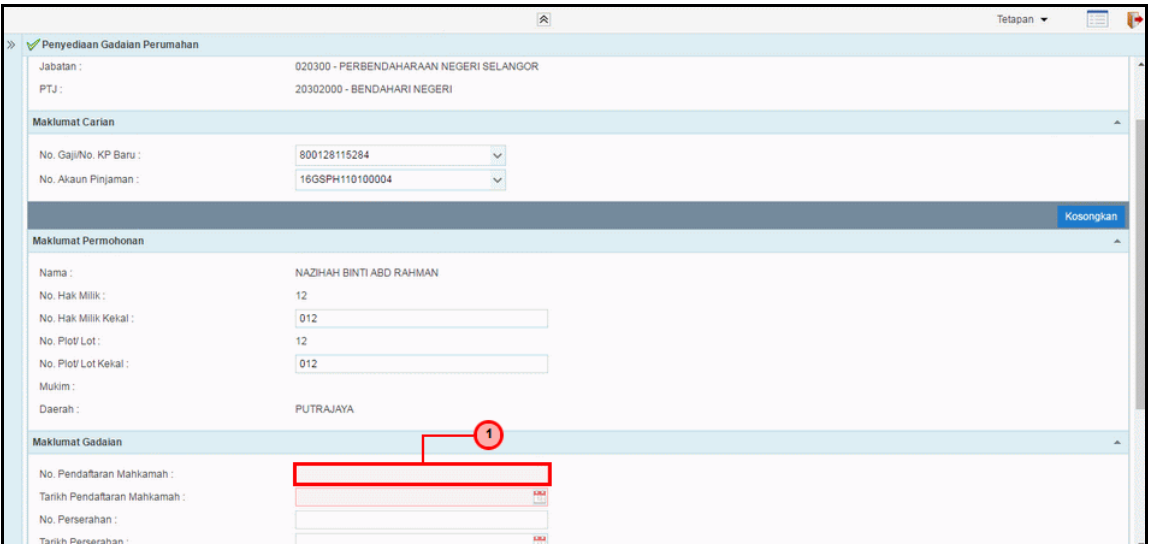

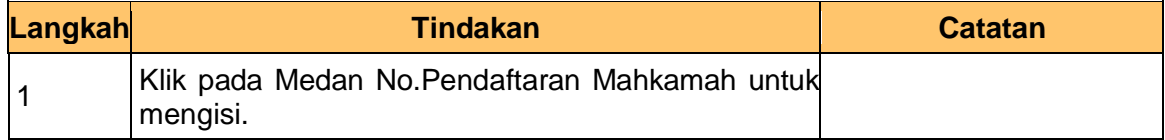

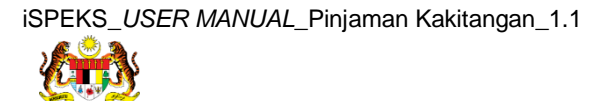

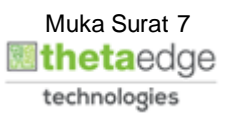

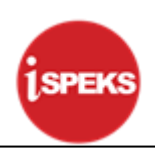

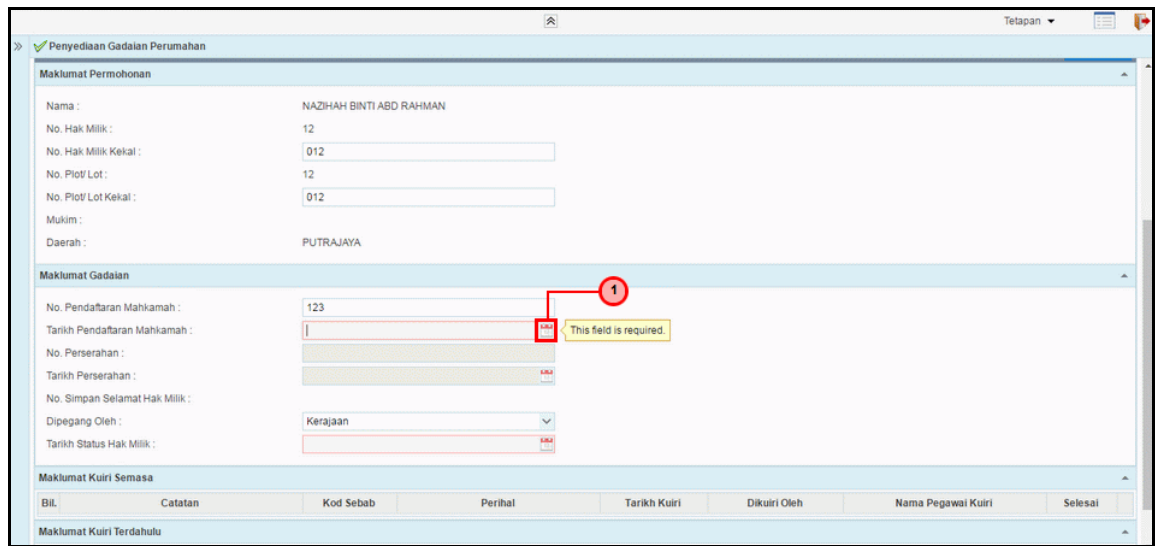

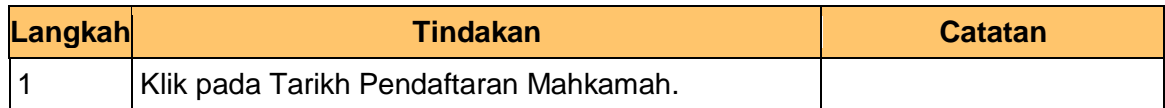

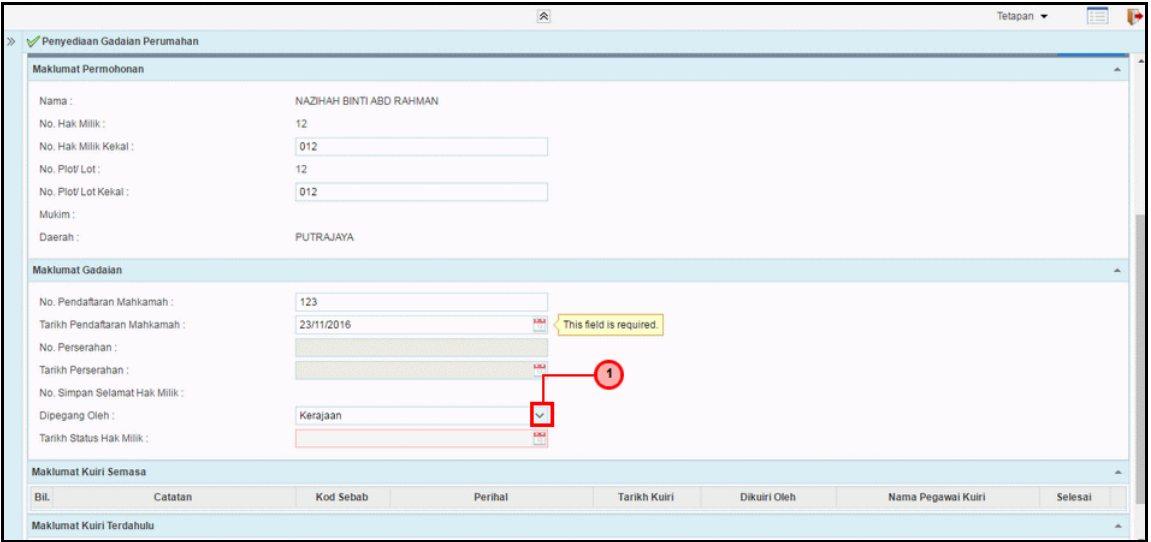

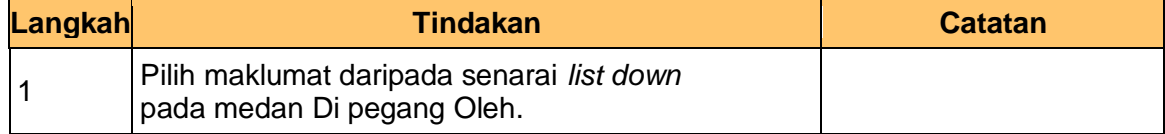

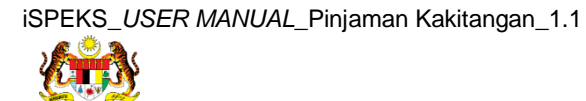

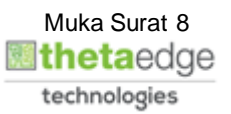

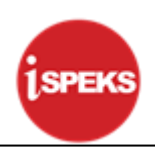

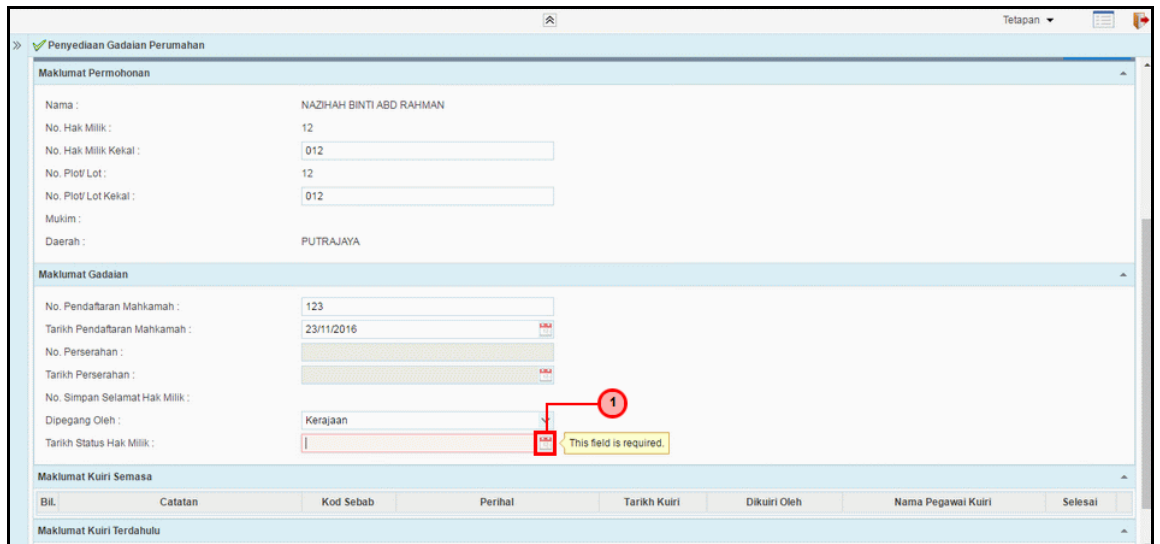

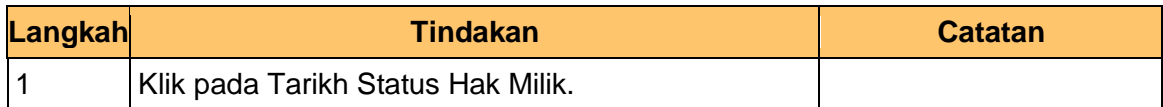

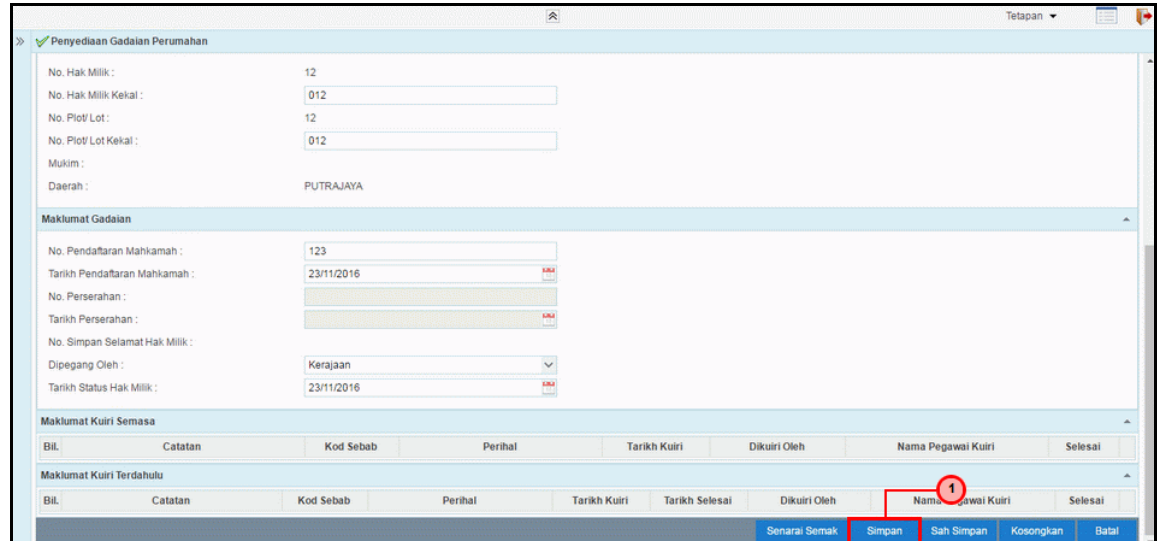

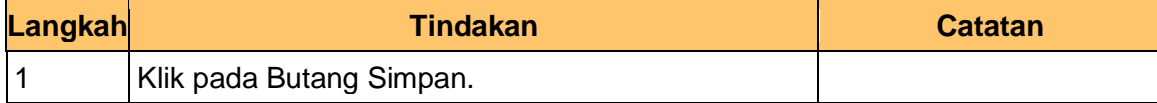

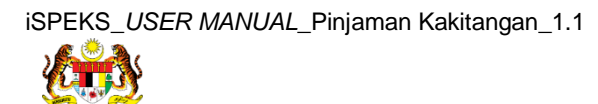

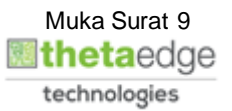

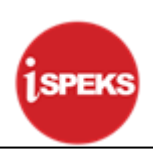

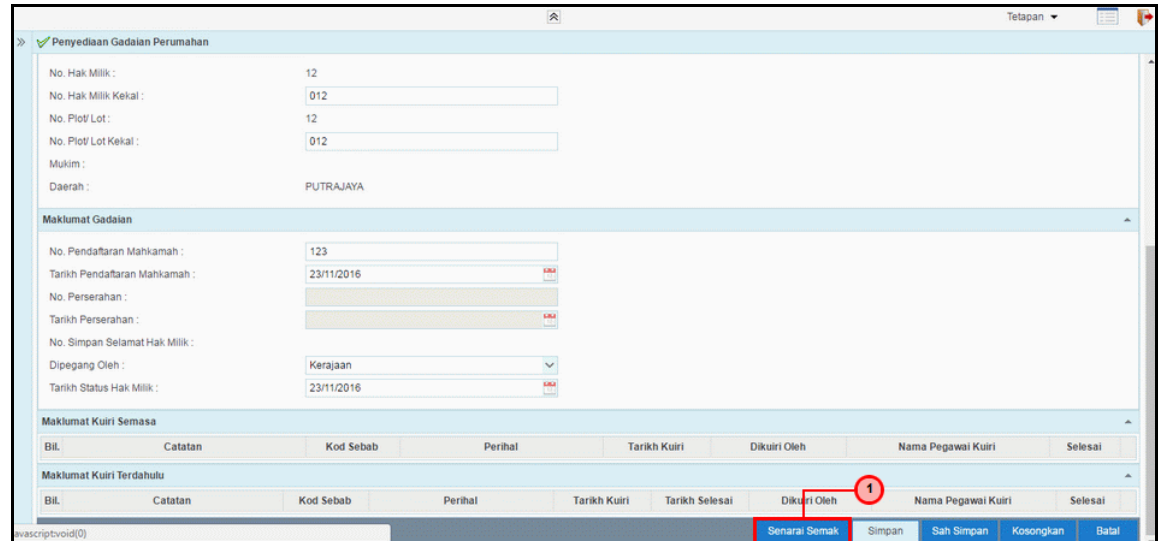

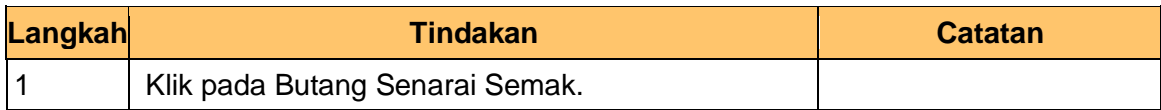

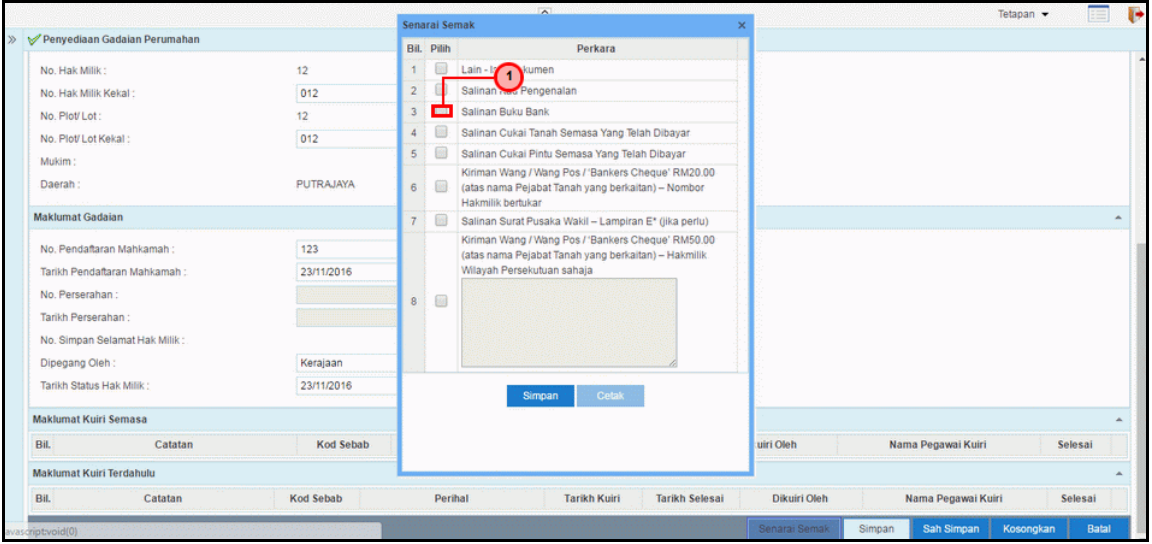

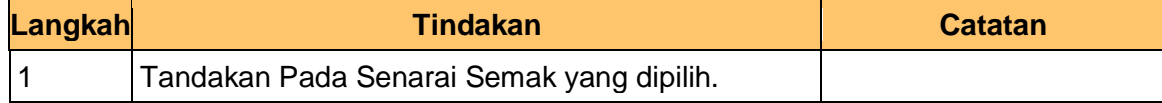

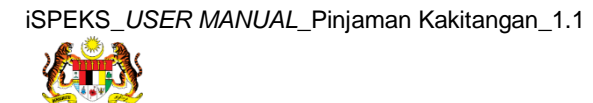

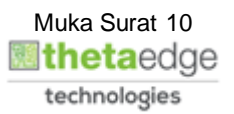

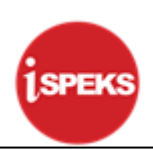

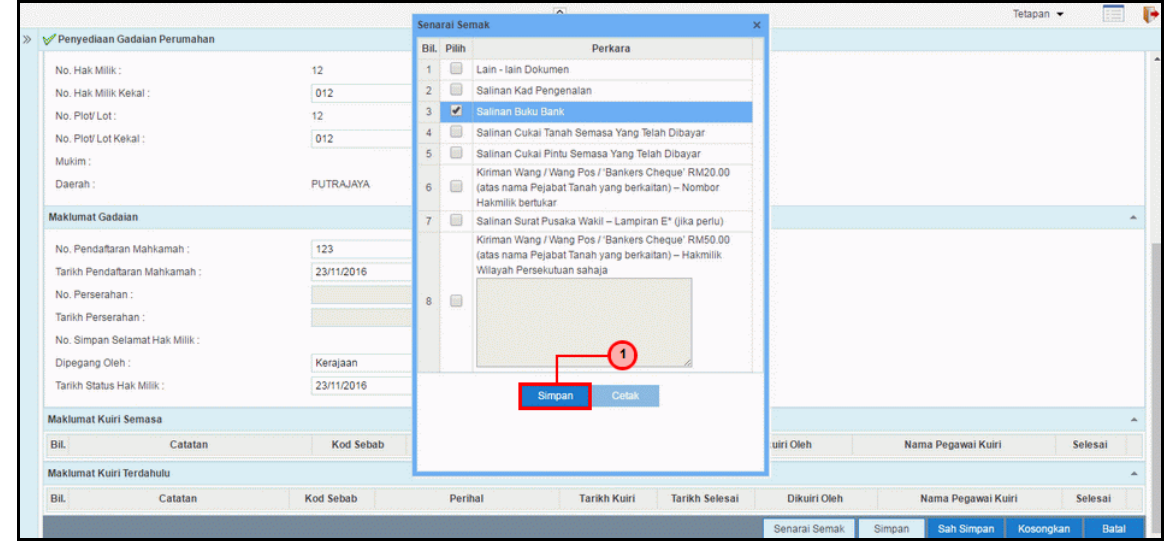

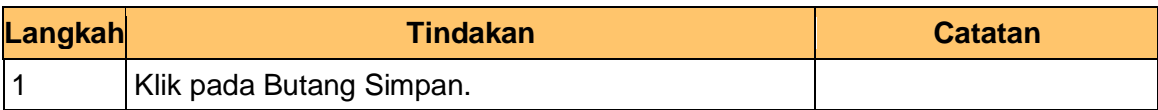

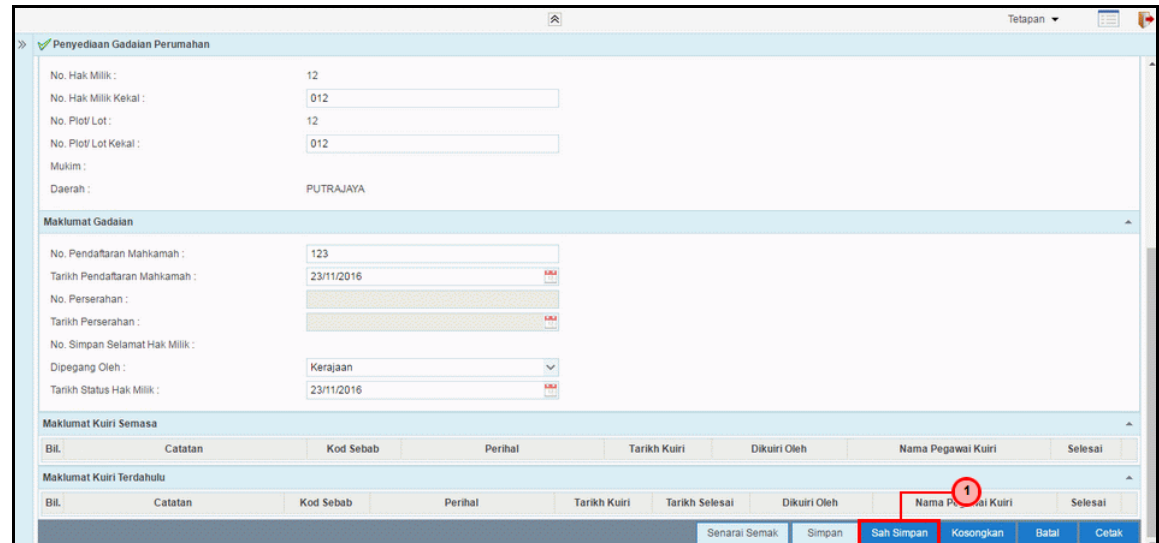

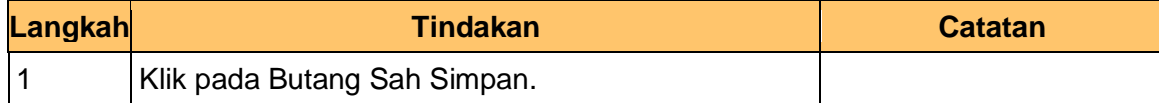

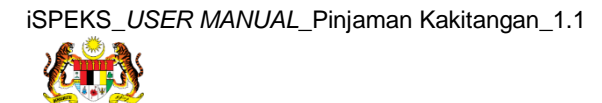

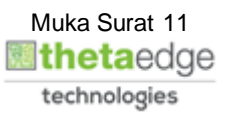

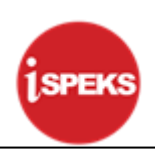

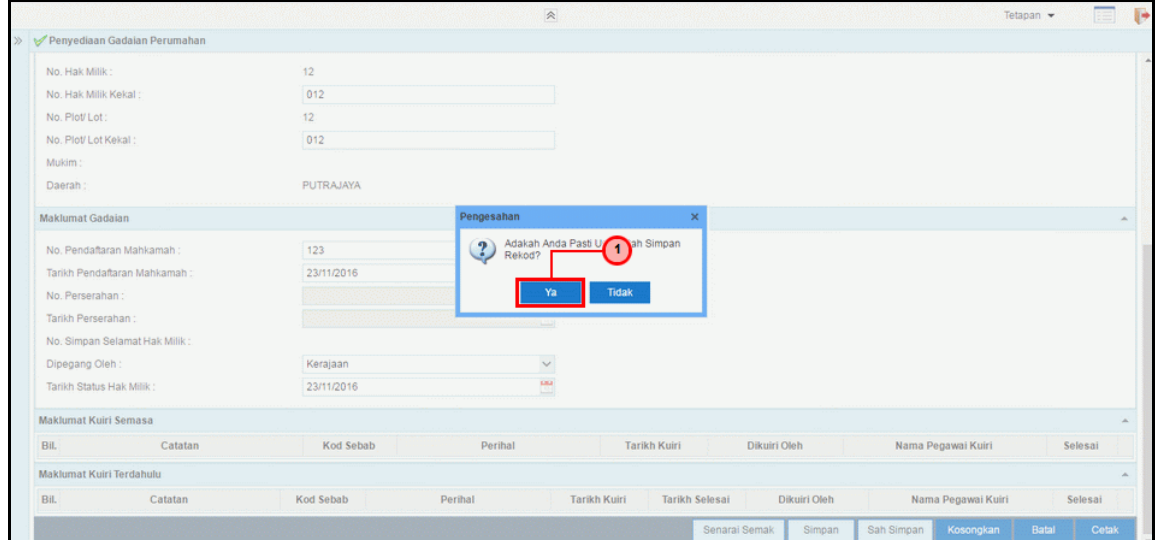

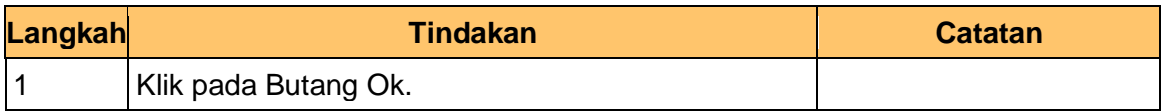

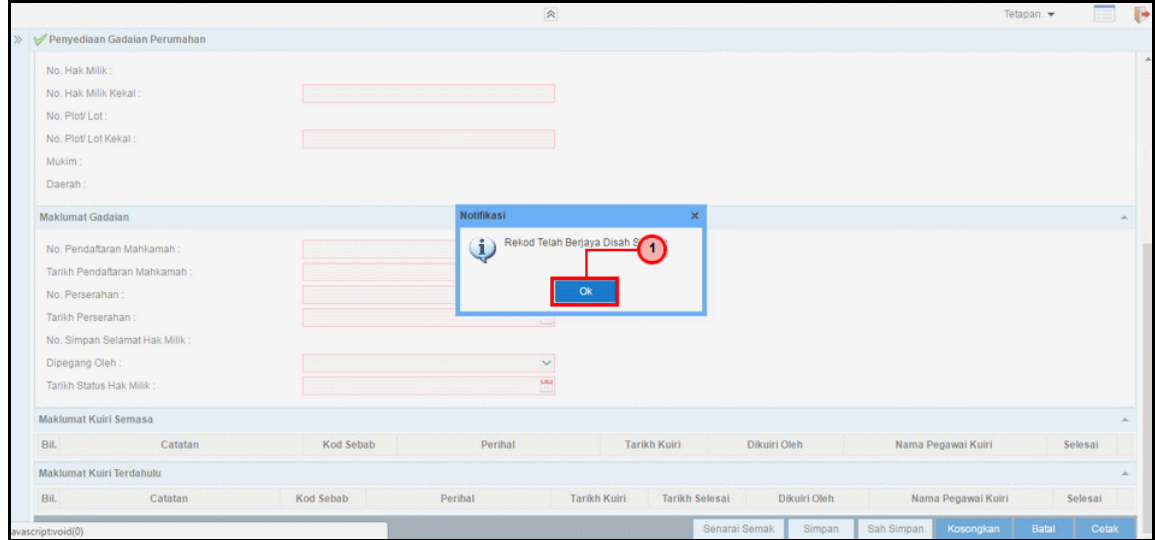

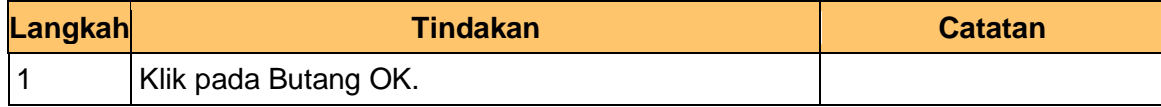

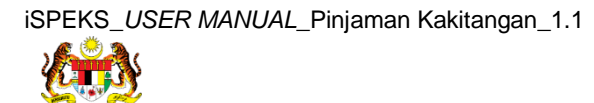

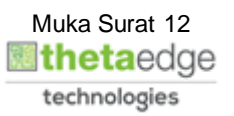

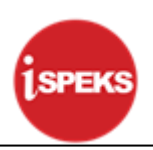

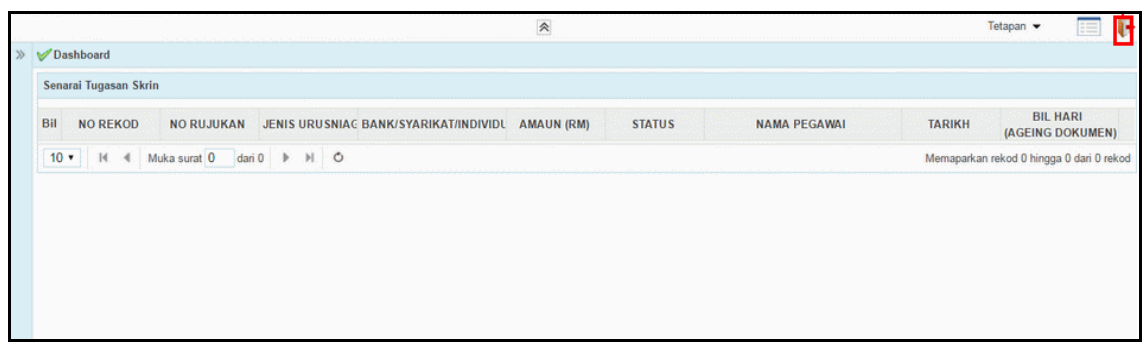

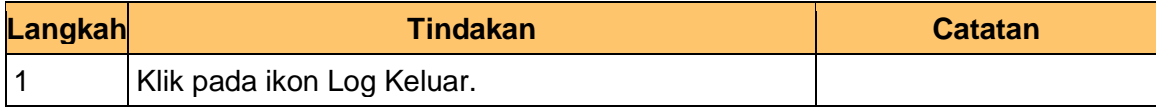

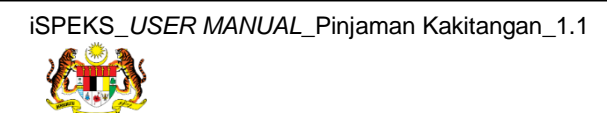

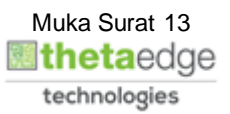

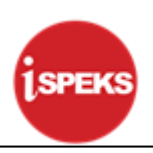

#### <span id="page-17-0"></span>**2.2 Skrin Semakan**

#### **1.** Skrin **Log Masuk** Dipaparkan.

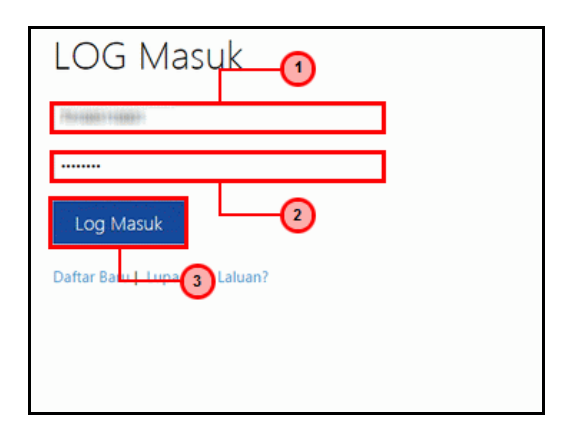

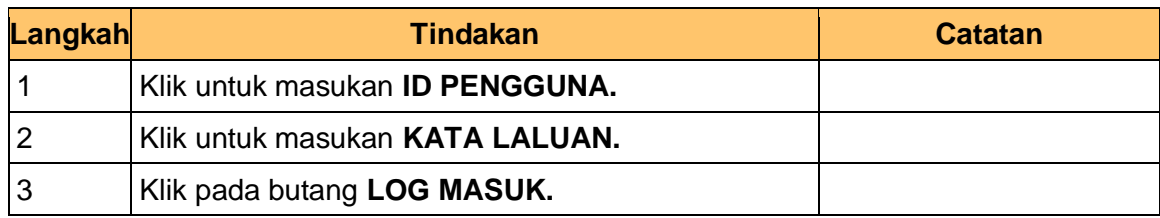

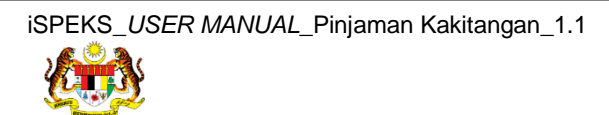

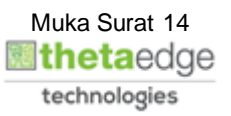

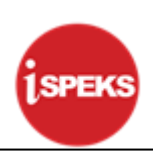

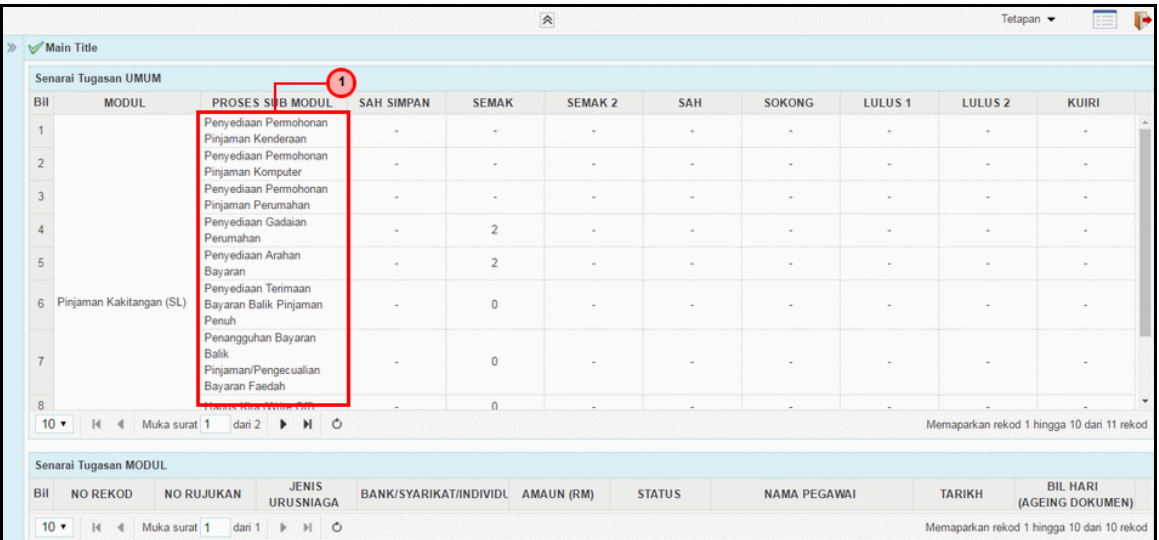

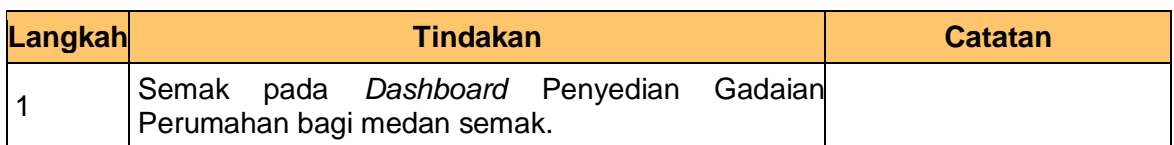

# **3.** Skrin **Senarai Tugasan** Dipaparkan.

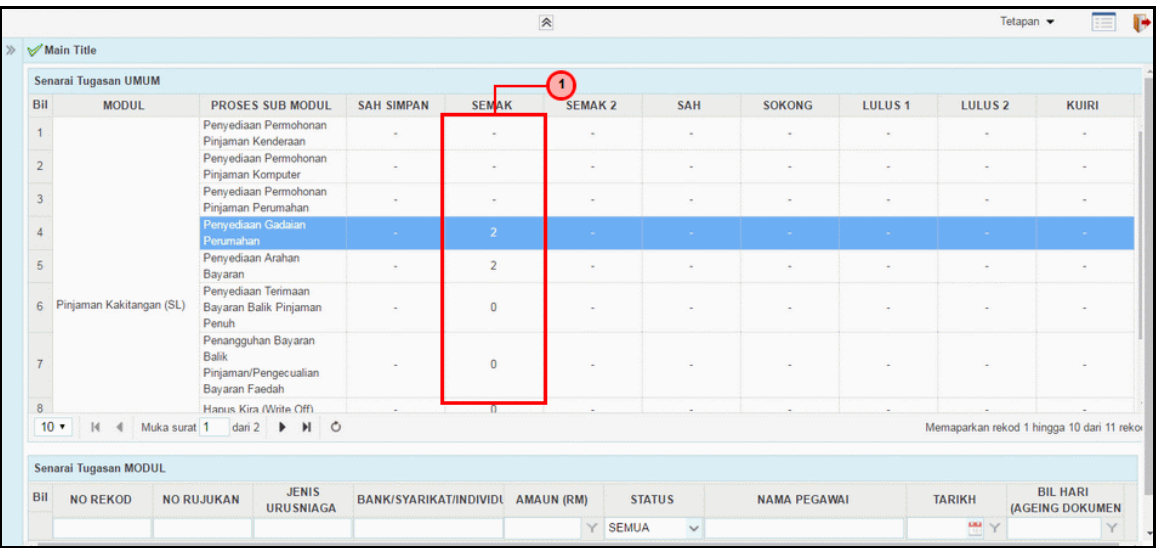

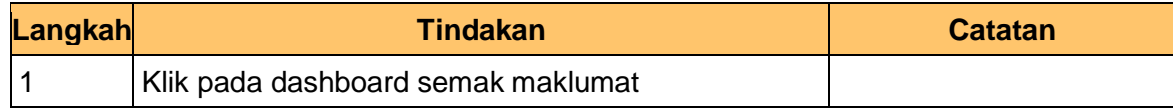

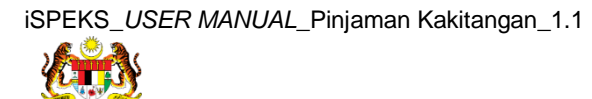

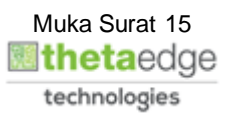

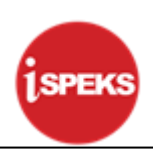

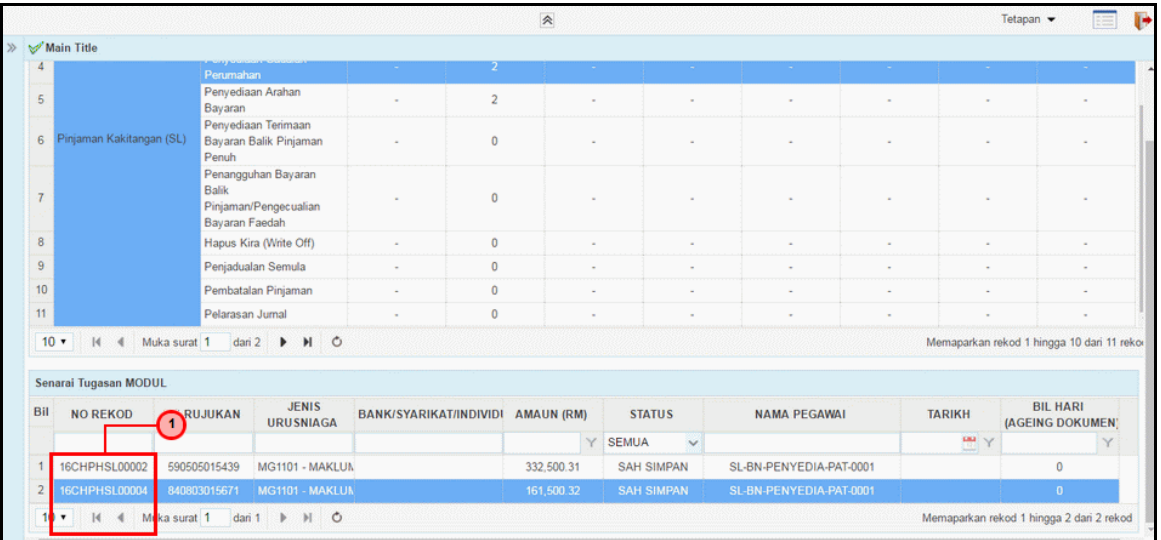

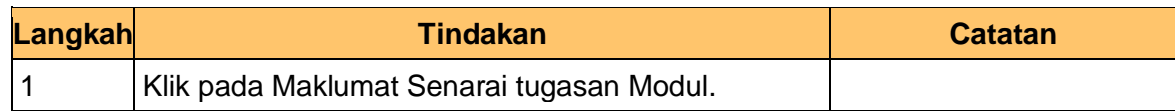

# **5.** Skrin **Semakan iSPEKS** Dipaparkan.

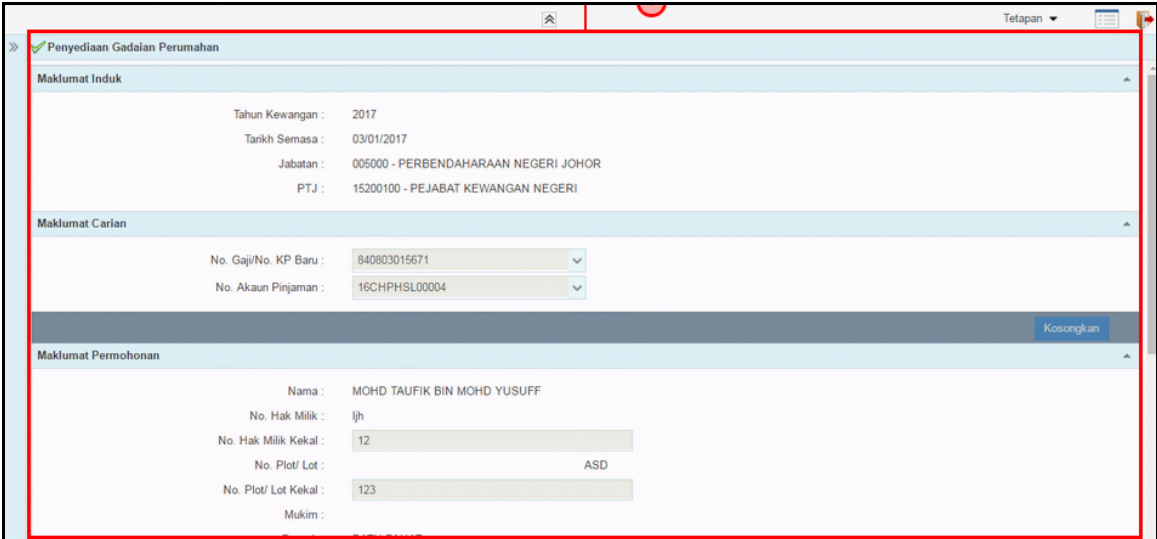

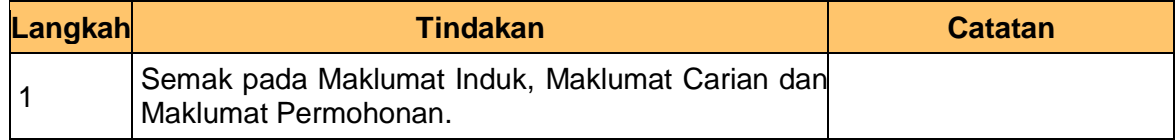

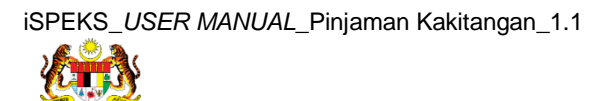

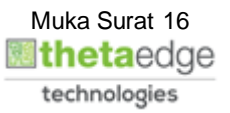

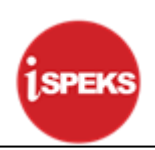

**6.** Skrin **Semakan iSPEKS** Dipaparkan.

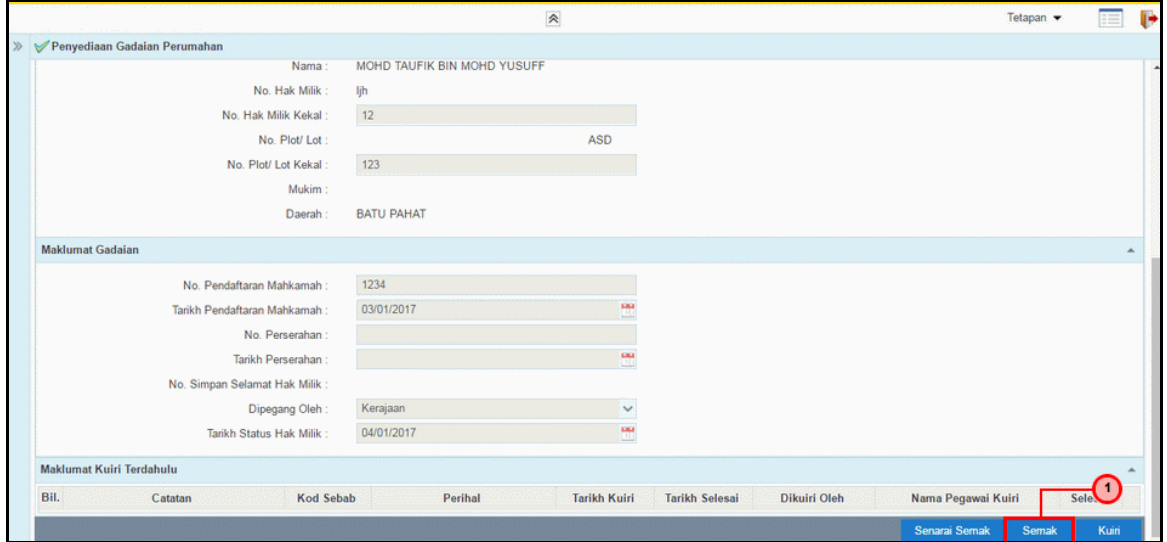

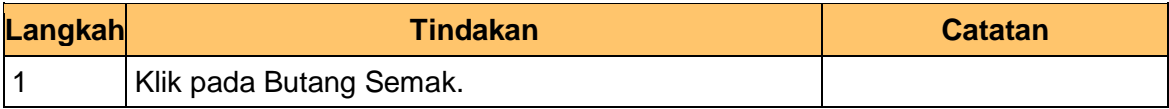

**7.** Skrin **Semakan iSPEKS** Dipaparkan.

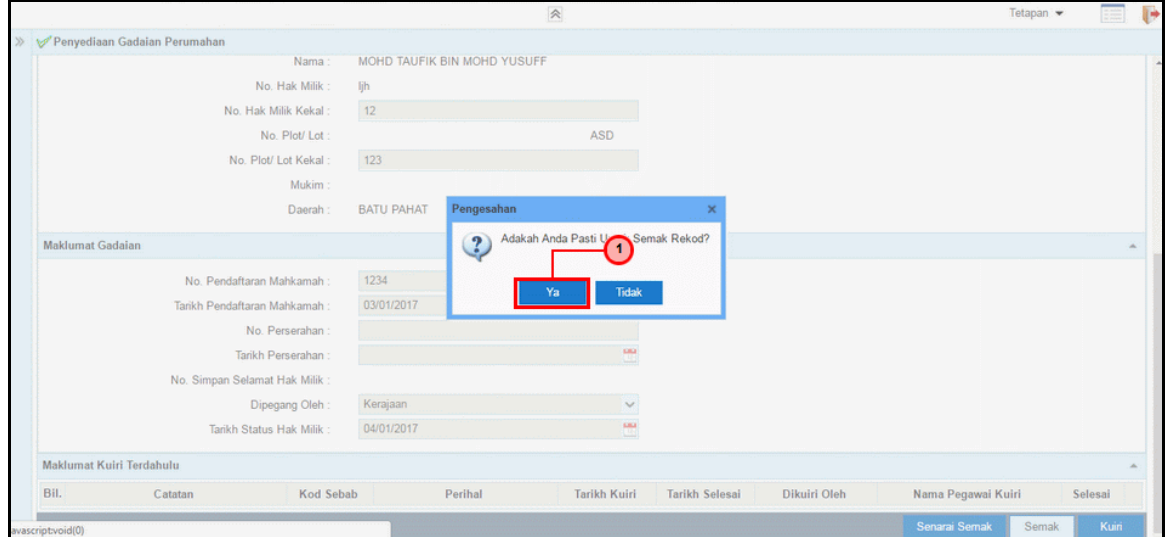

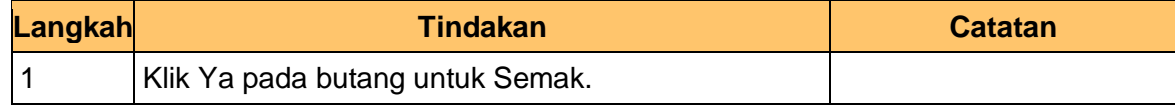

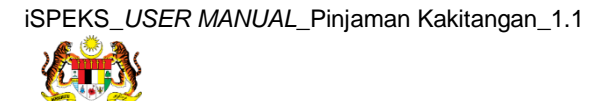

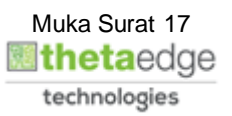

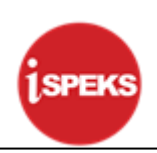

# **8.** Skrin **Semakan iSPEKS** Dipaparkan.

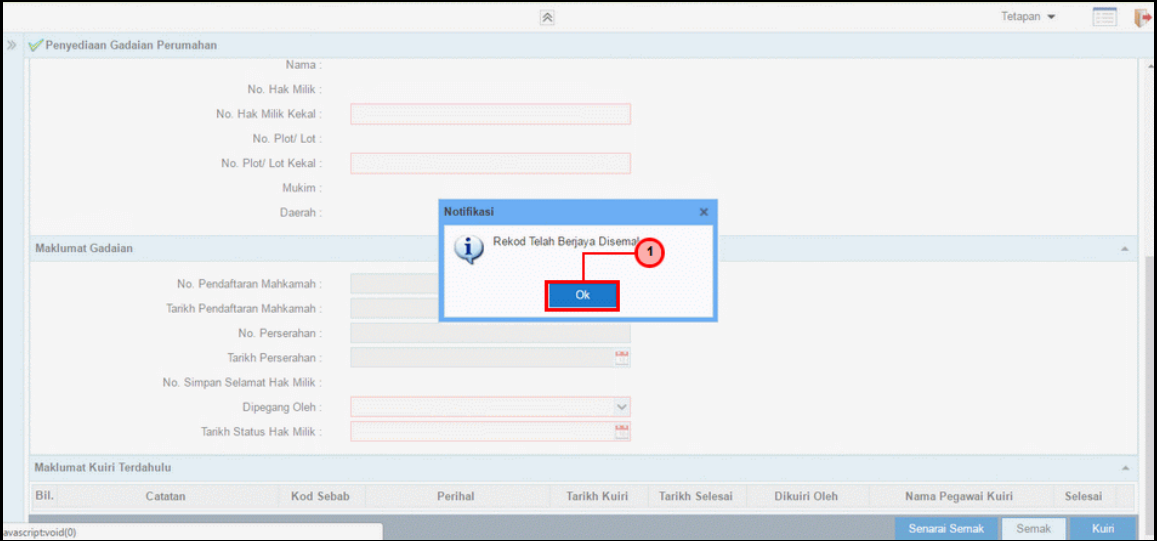

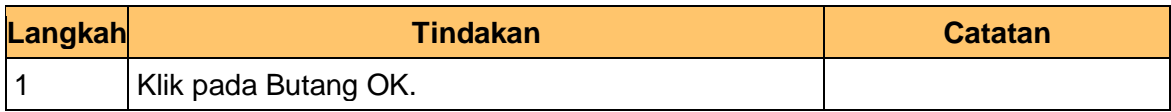

# **9.** Skrin **Semakan iSPEKS** Dipaparkan.

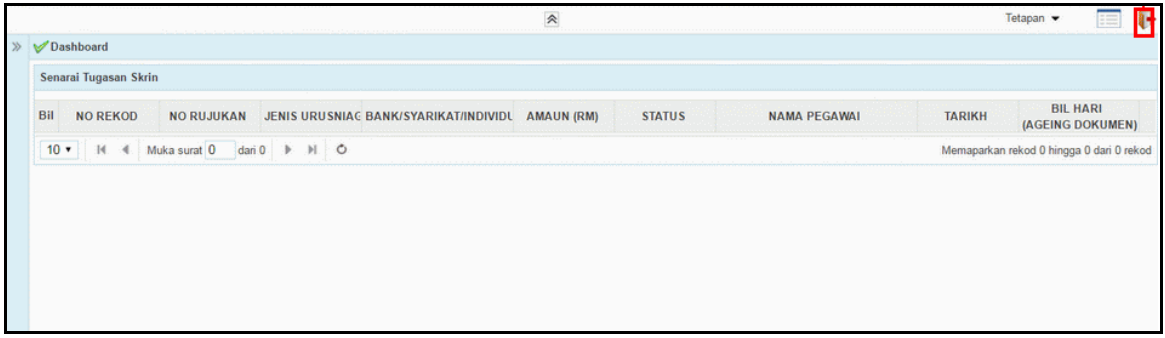

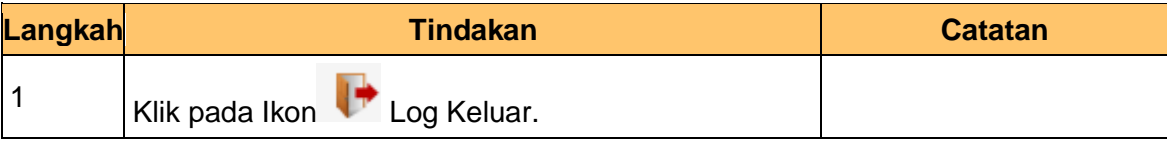

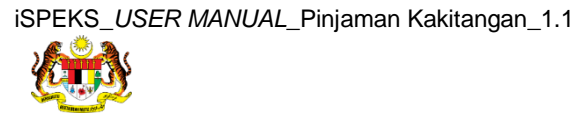

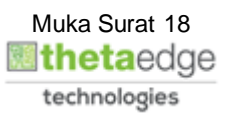

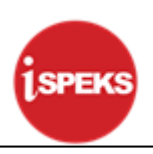

#### <span id="page-22-0"></span>**2.3 Skrin Kelulusan**

#### **1.** Skrin **Log Masuk** Dipaparkan.

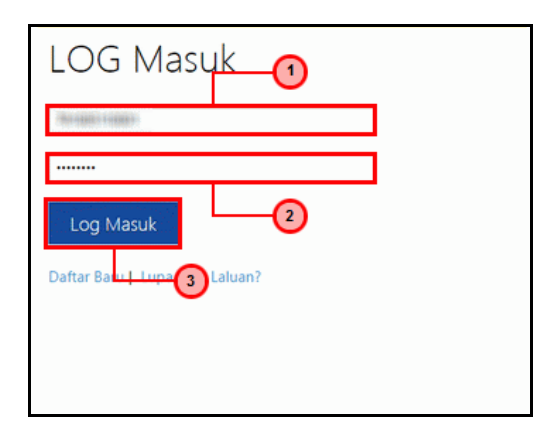

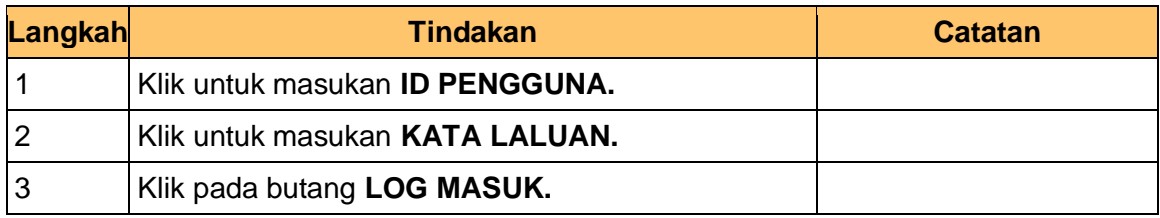

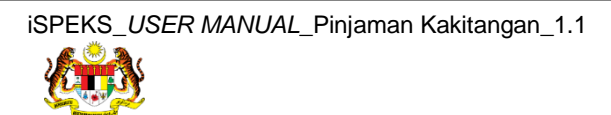

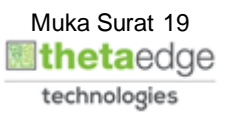

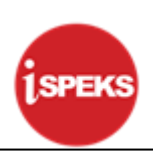

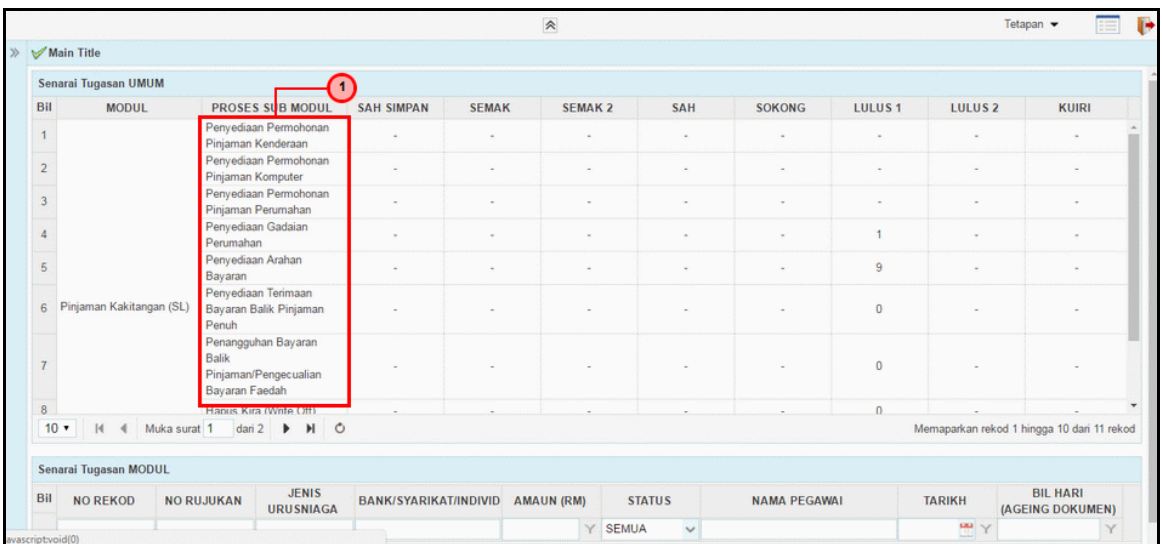

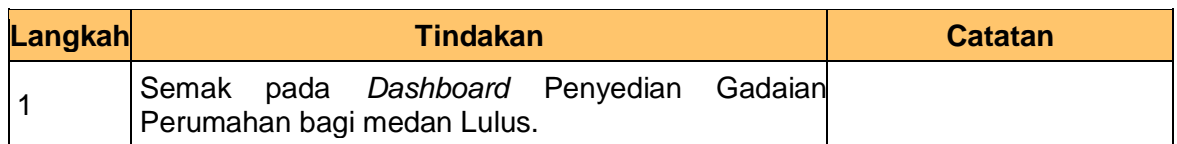

# **3.** Skrin **Senarai Tugasan** Dipaparkan.

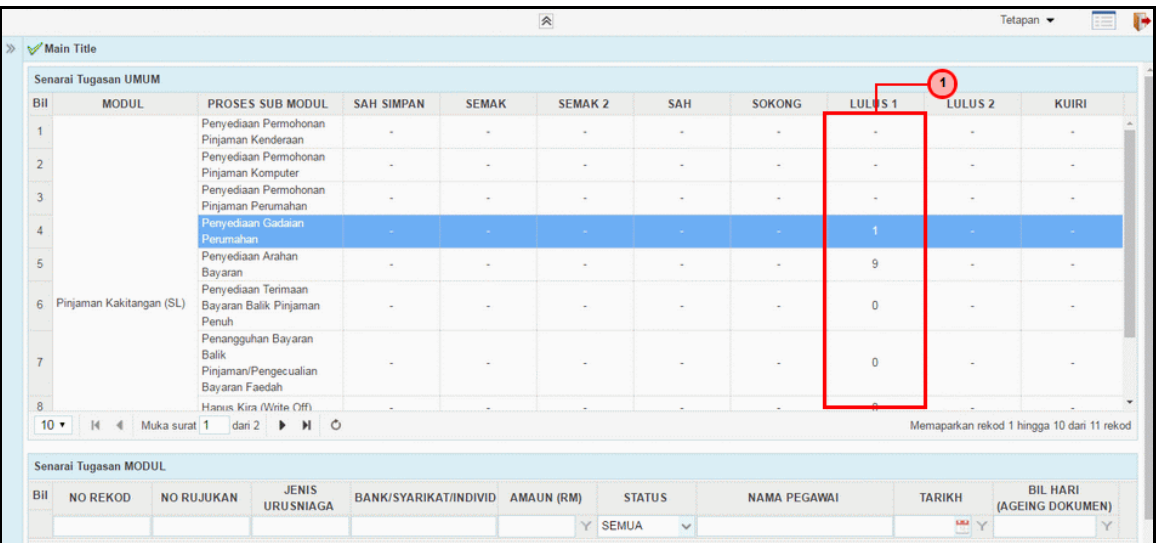

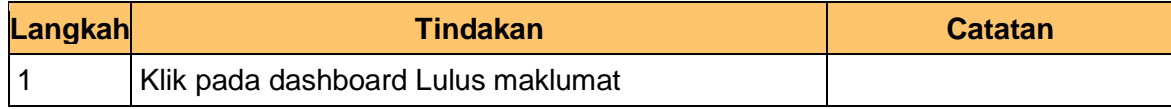

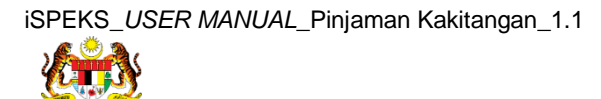

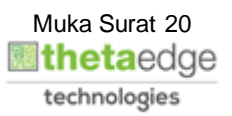

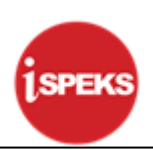

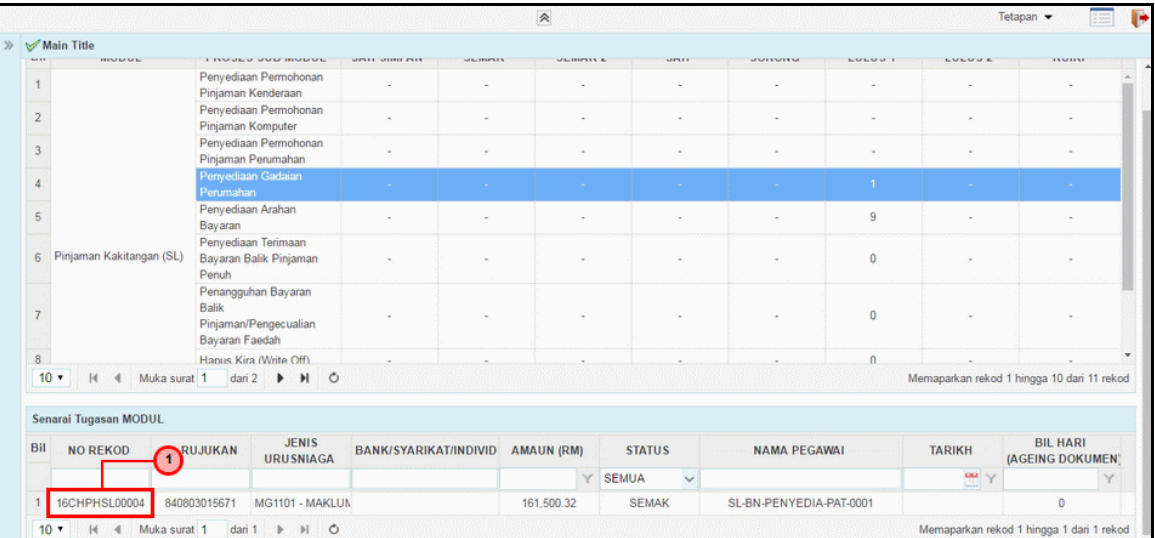

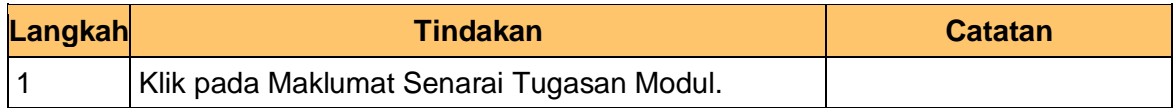

# **5.** Skrin **Kelulusan iSPEKS** Dipaparkan.

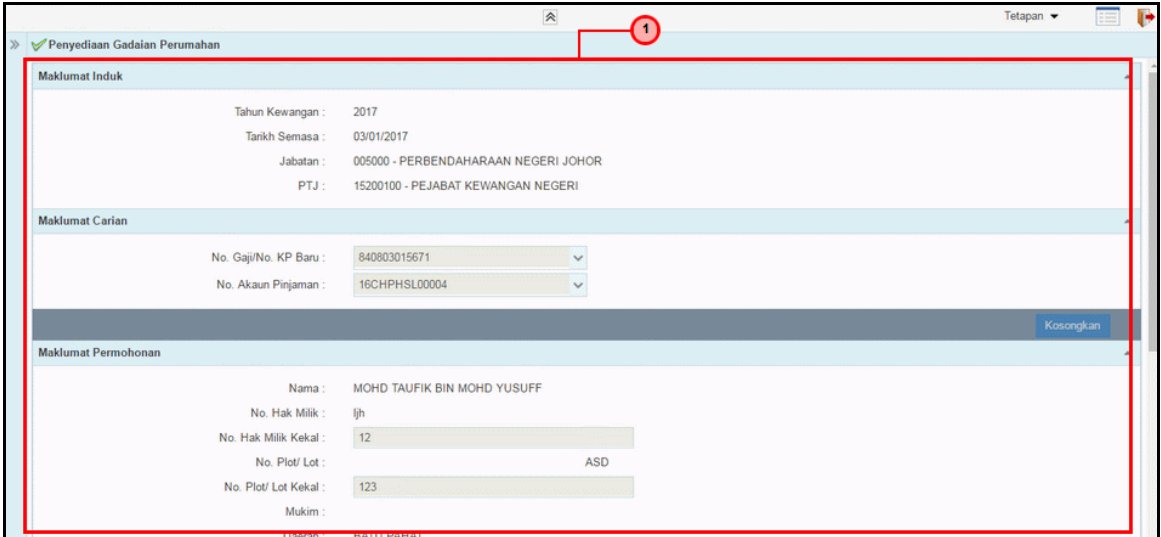

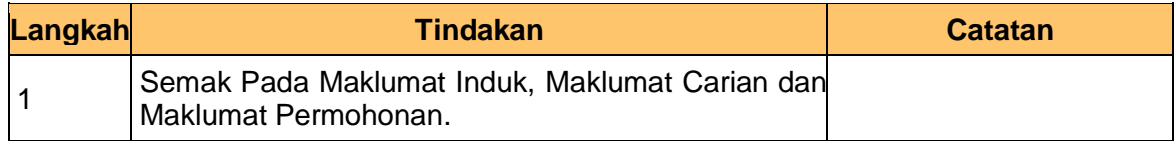

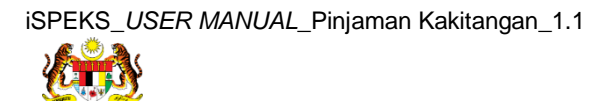

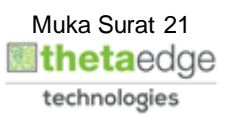

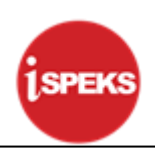

**6.** Skrin **Kelulusan iSPEKS** Dipaparkan.

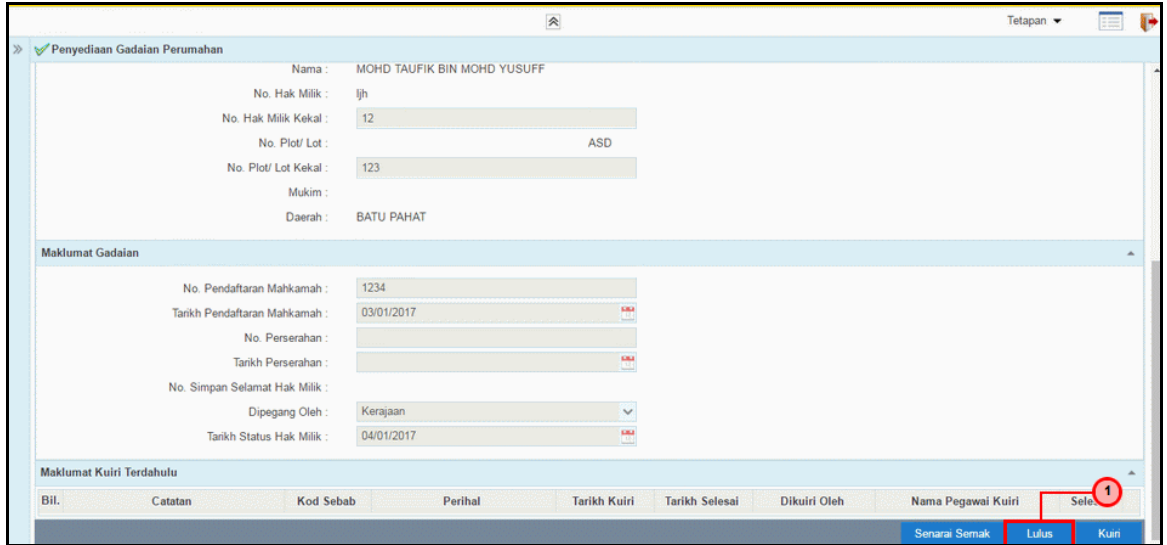

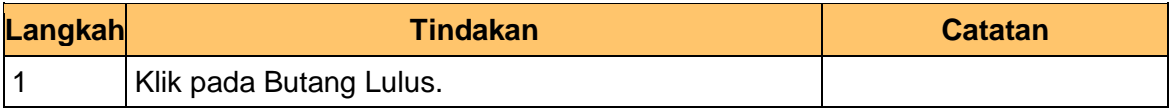

**7.** Skrin **Kelulusan iSPEKS** Dipaparkan.

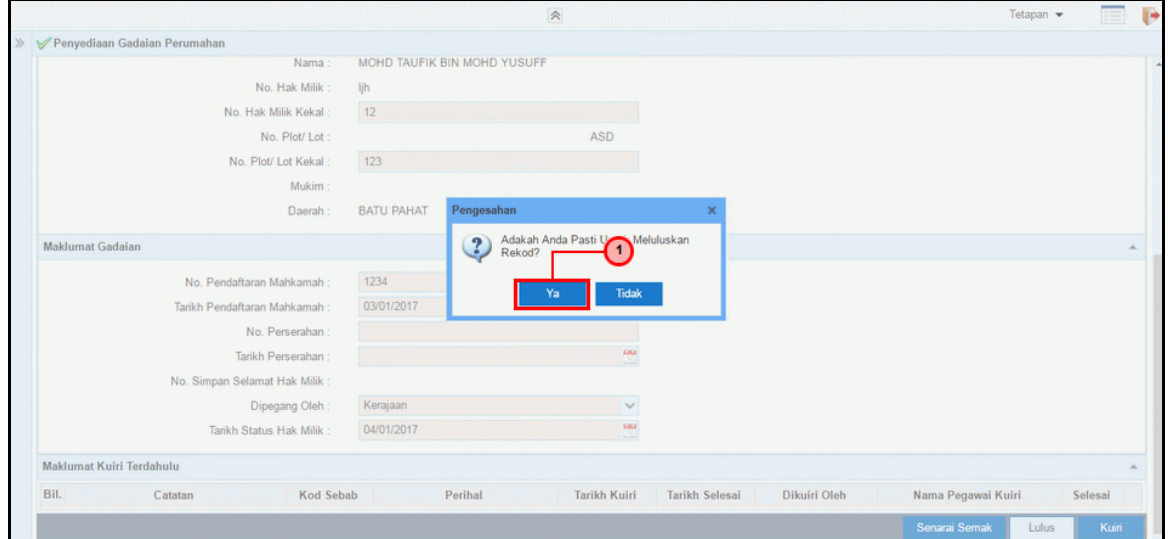

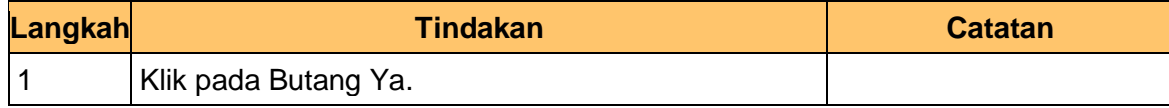

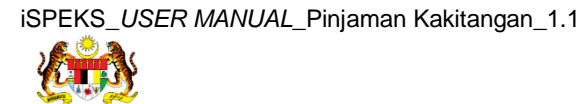

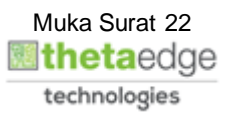

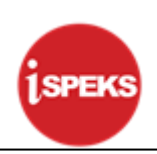

# **8.** Skrin **Kelulusan iSPEKS** Dipaparkan.

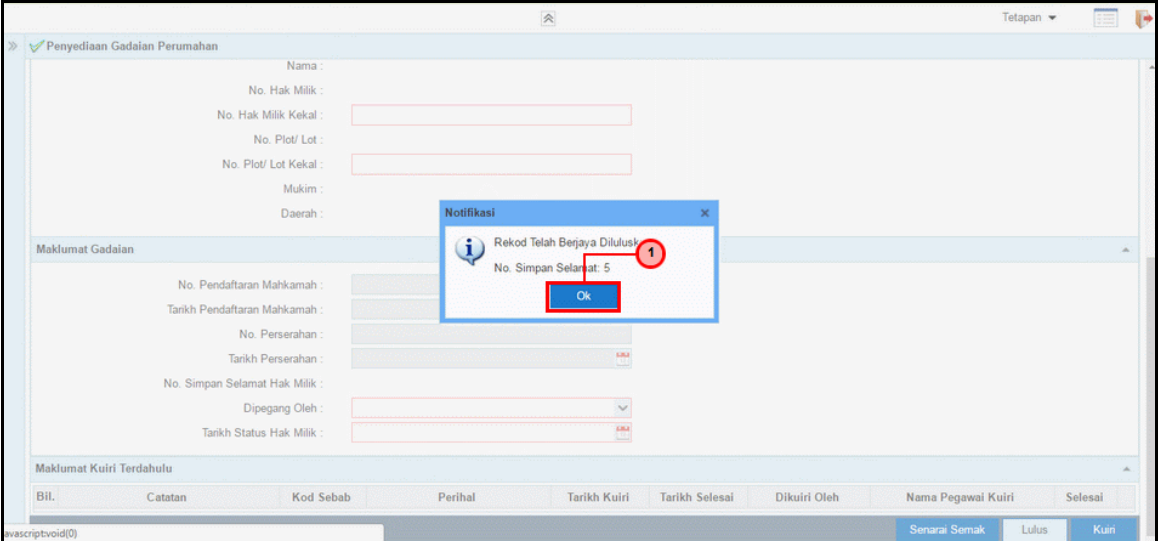

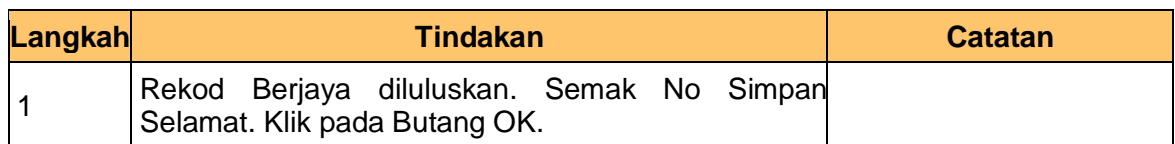

#### **9.** Skrin **Kelulusan iSPEKS** Dipaparkan.

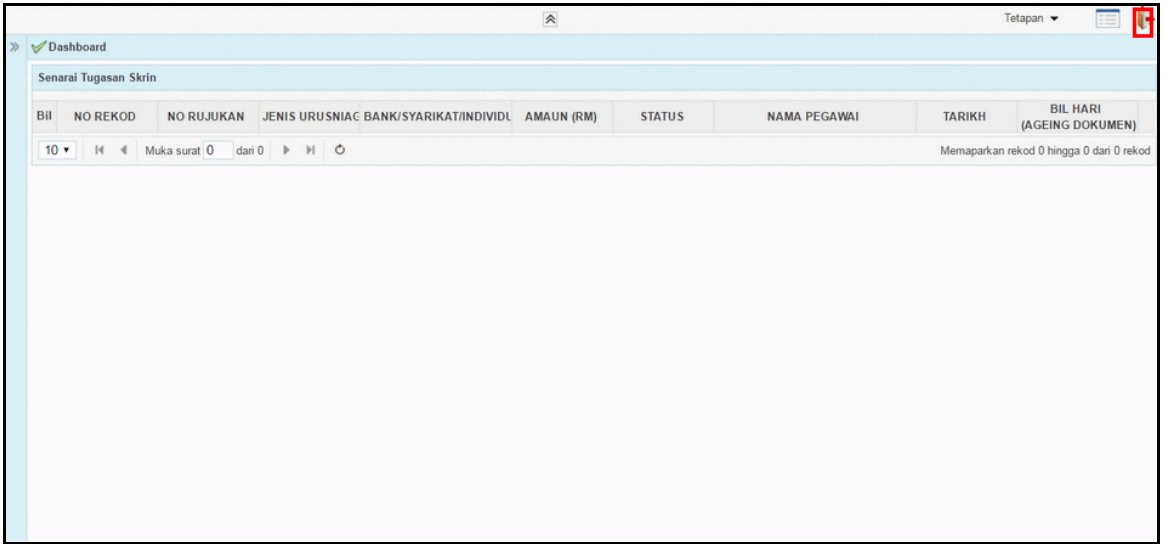

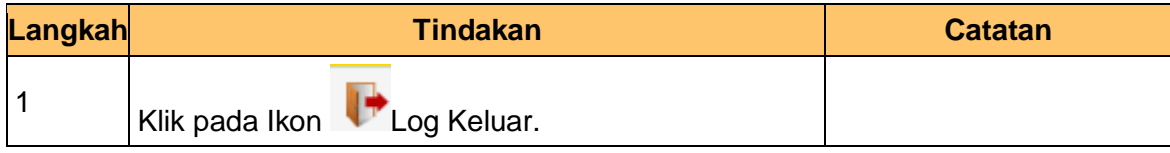

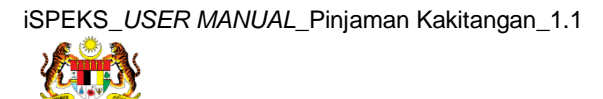

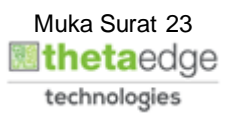